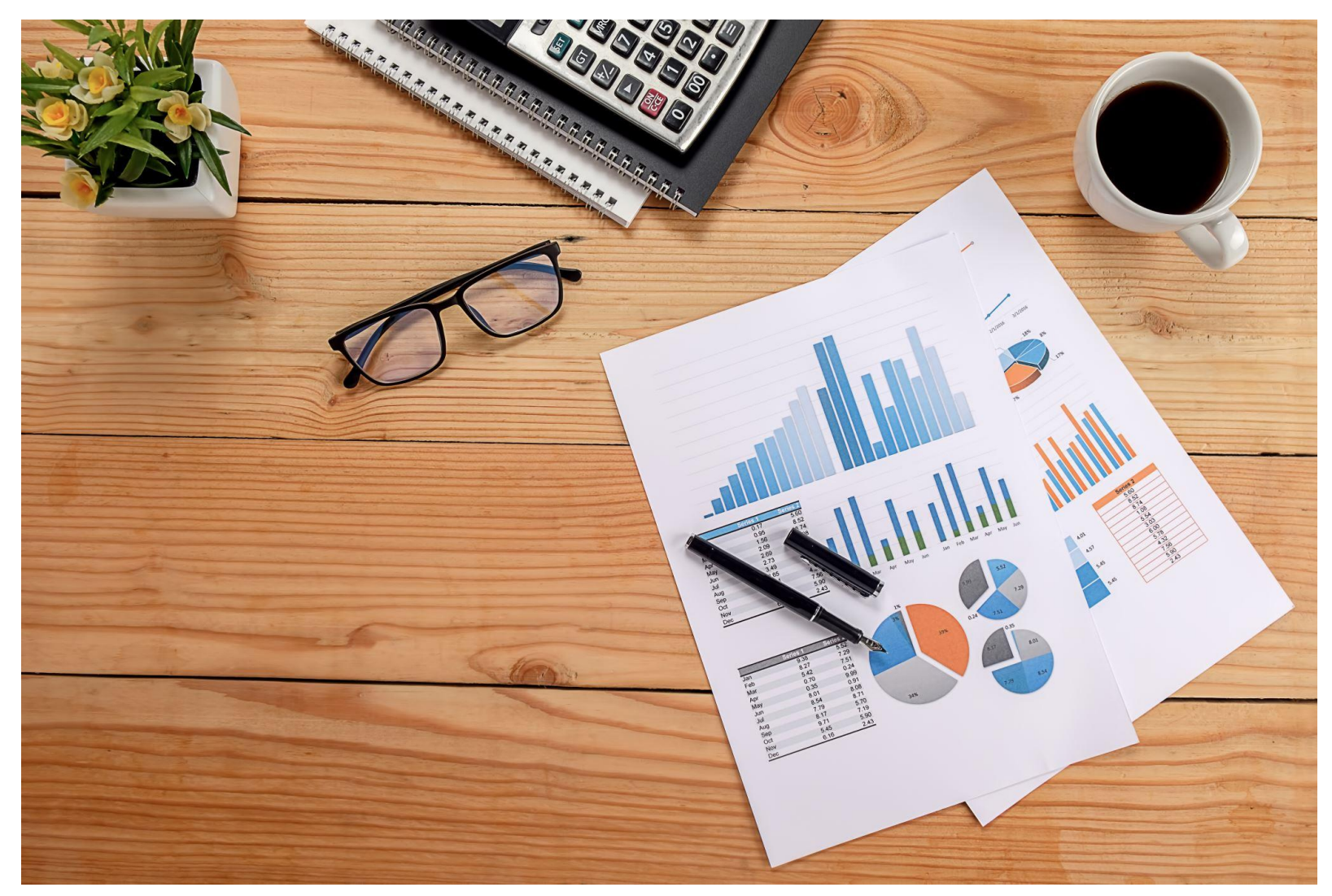

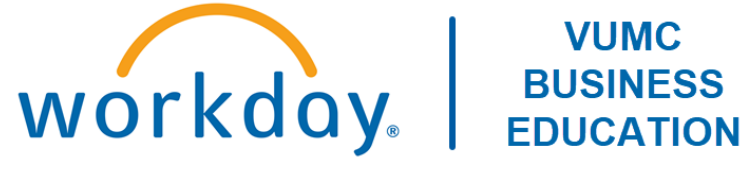

### FY25 Annual Budget Training:

Workday Adaptive Planning For Hospitals and Clinics

Duration: 3 hours

### Access Workday through the VUMC Network or VPN

To access all the features and functionality of Workday, it is best practice to be on a VUMC network – either by being onsite or by using VPN (BIG-IP Edge Client)

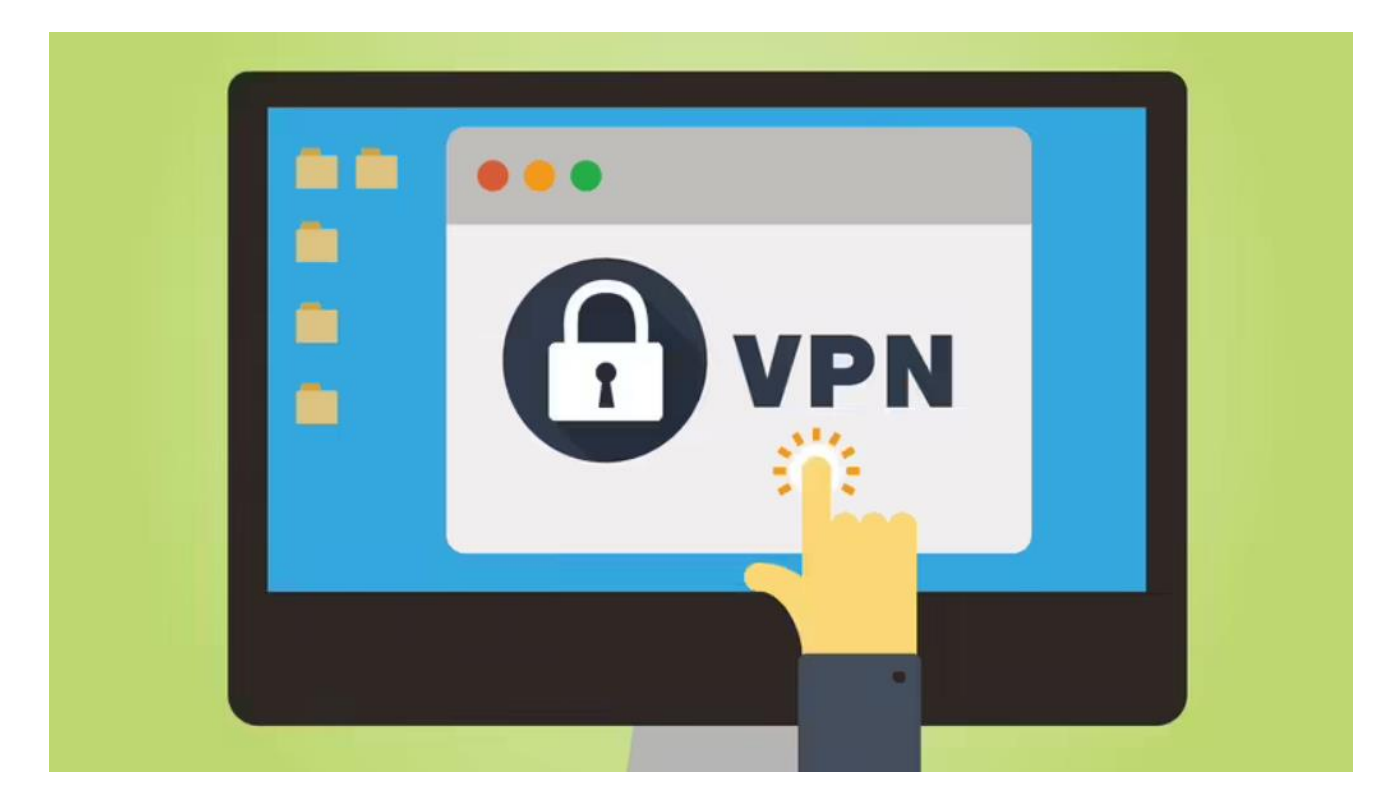

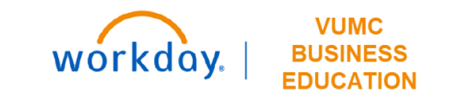

# Training Agenda

- Budget and Adaptive Planning Basics
- Volumes
- Labor
- Non-Labor Expenses and Other Revenue
- Allocations
- Patient Revenue
- Income Statement
- Reports

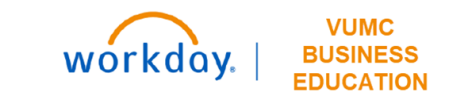

# **Budget and Adaptive Planning Basics**

# Getting Logged In

#### [Link to Workday](https://www.myworkday.com/wday/authgwy/vumc/login.htmld)

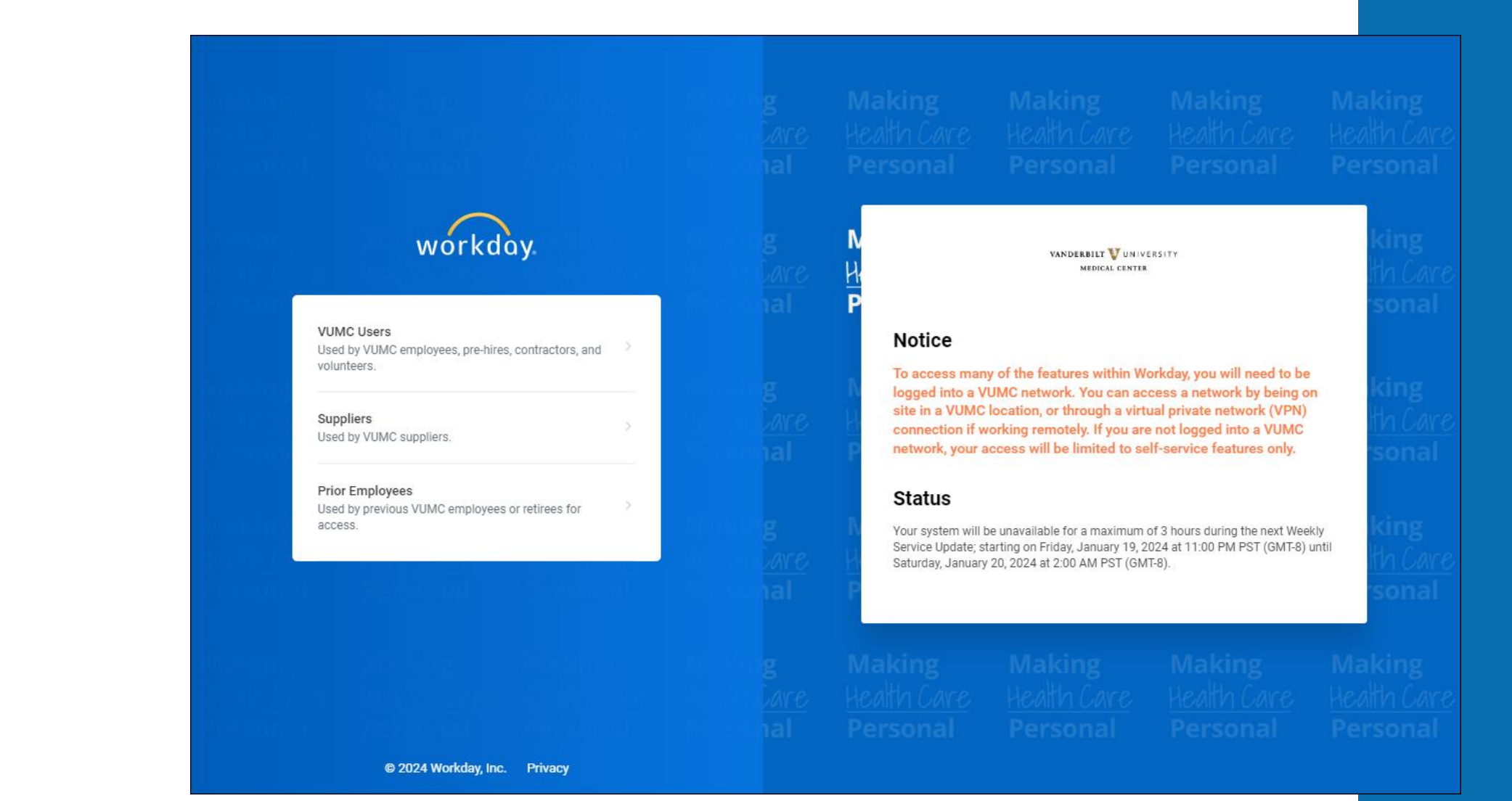

# Add Adaptive Planning App to Menu

- 1. Select the **Menu** icon.
- 2. Select **Add Apps**.
- 3. Type **Adaptive Planning** to the search bar.
- Select the **+ icon** next to Adaptive Planning App.
- 5. After the app disappears, select **Back to Menu** to return to the main menu and access the app.
- 6. Select the **Adaptive Planning App** from your main menu.
- 7. To get to the Adaptive Planning workspace, select **Adaptive Planning**. A new tab will open.

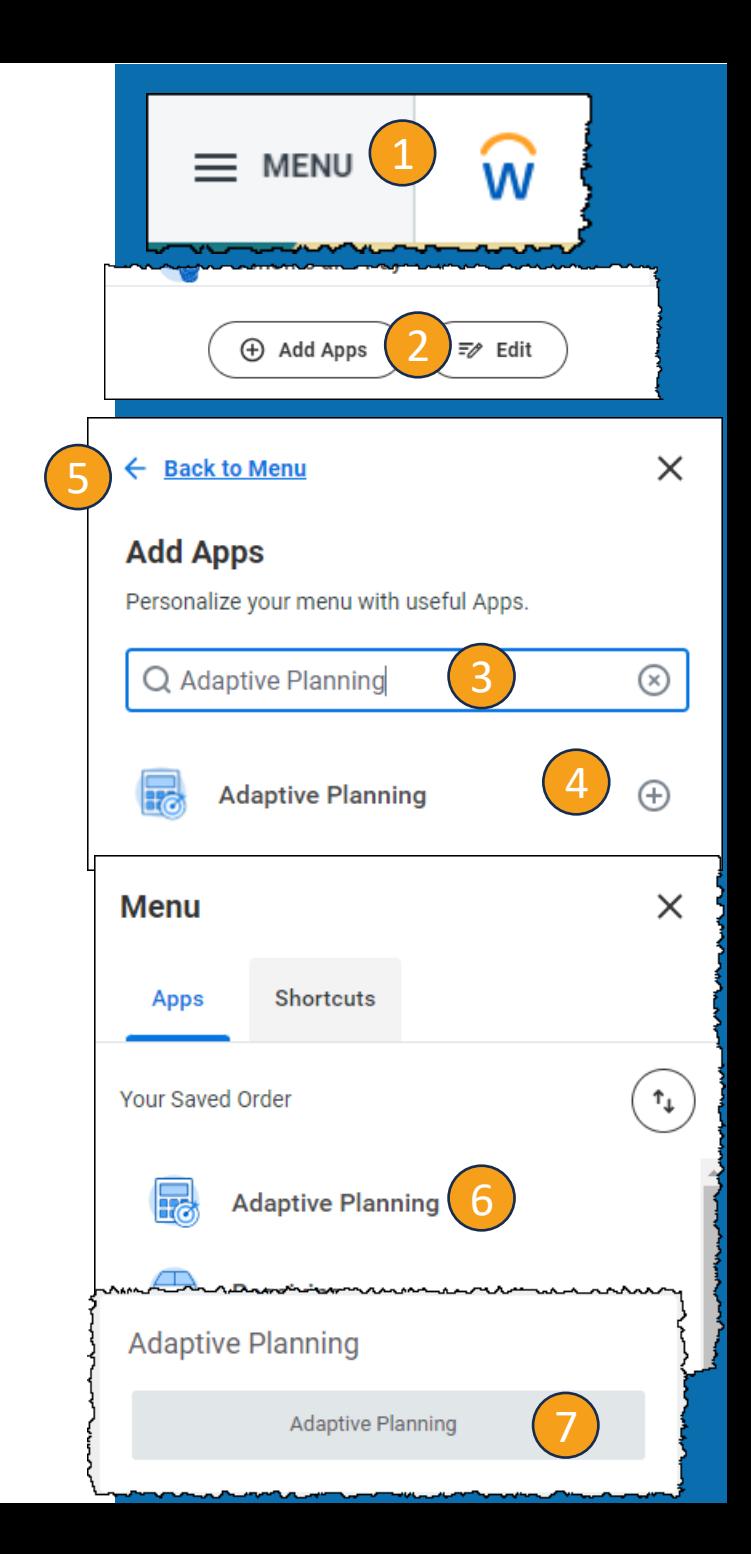

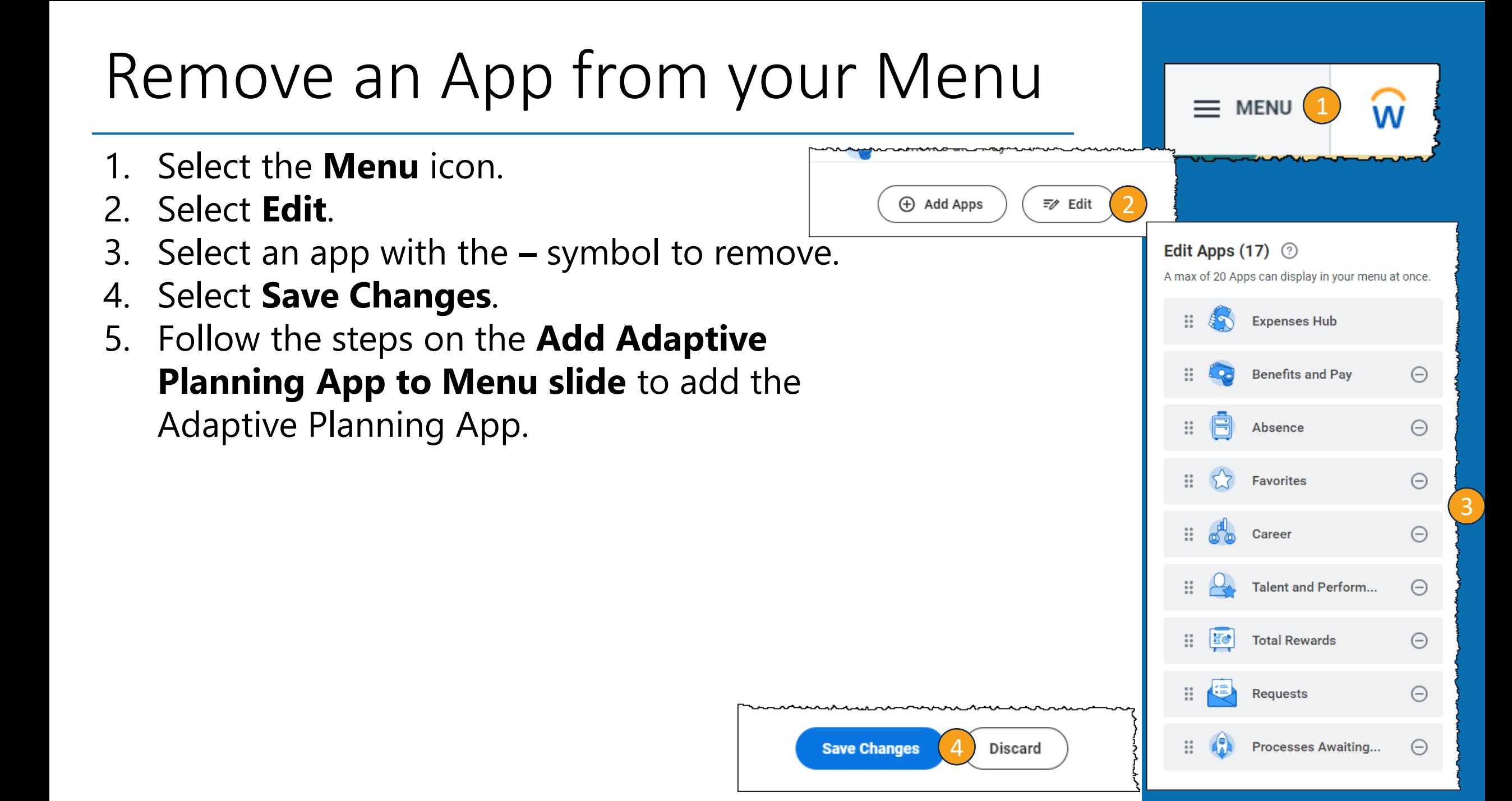

# Adaptive Planning Homepage

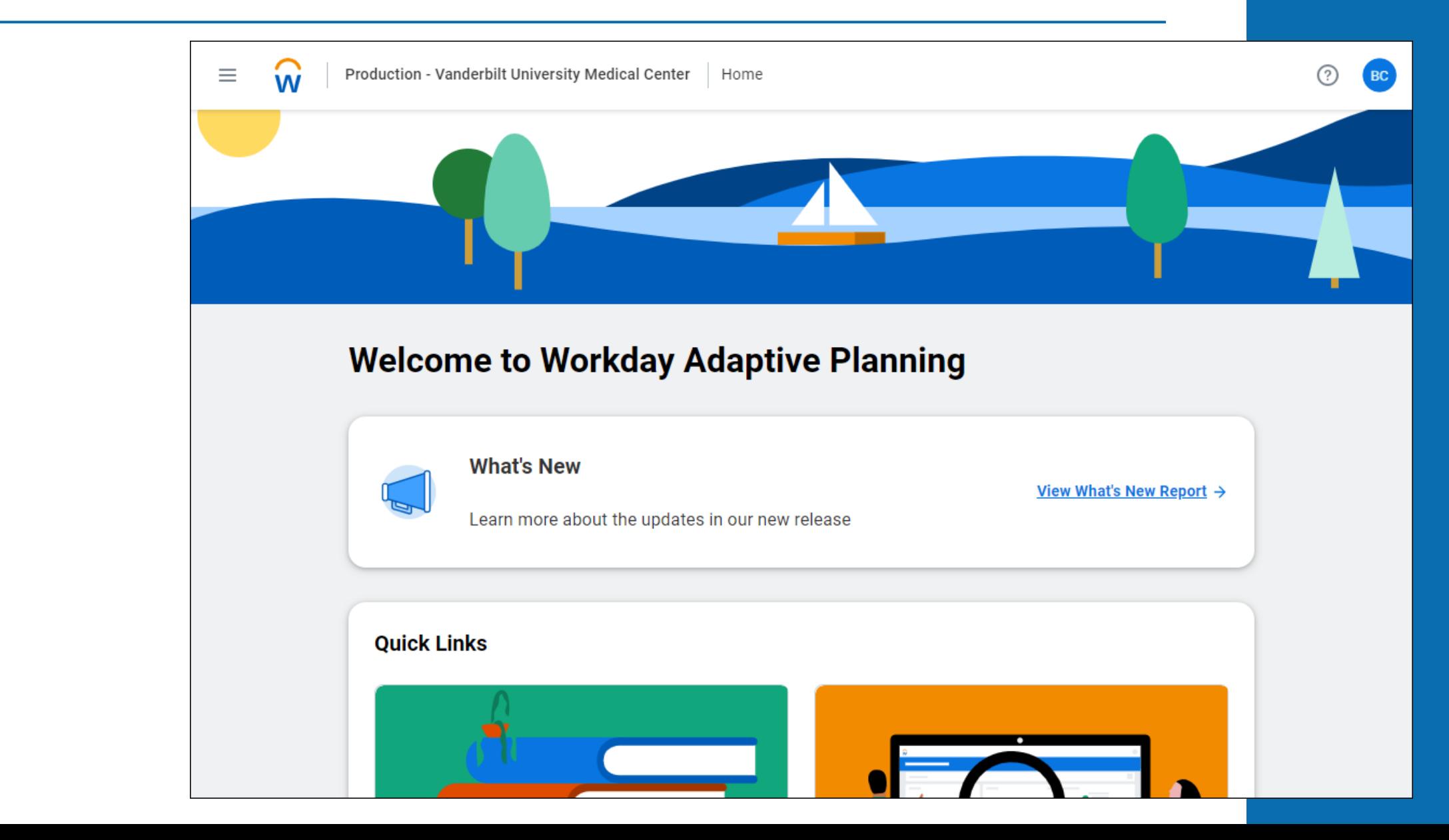

Versions

For training today, please ensure that you are in the **Budget Training**. When you access a sheet or dashboard, it will be in the top right corner of the screen.

When you are working on the actual budget, please ensure that you are using **Budget – Current System** to make changes to the data. Information in the training environment will not be saved and cannot be used for the FY25 budget.

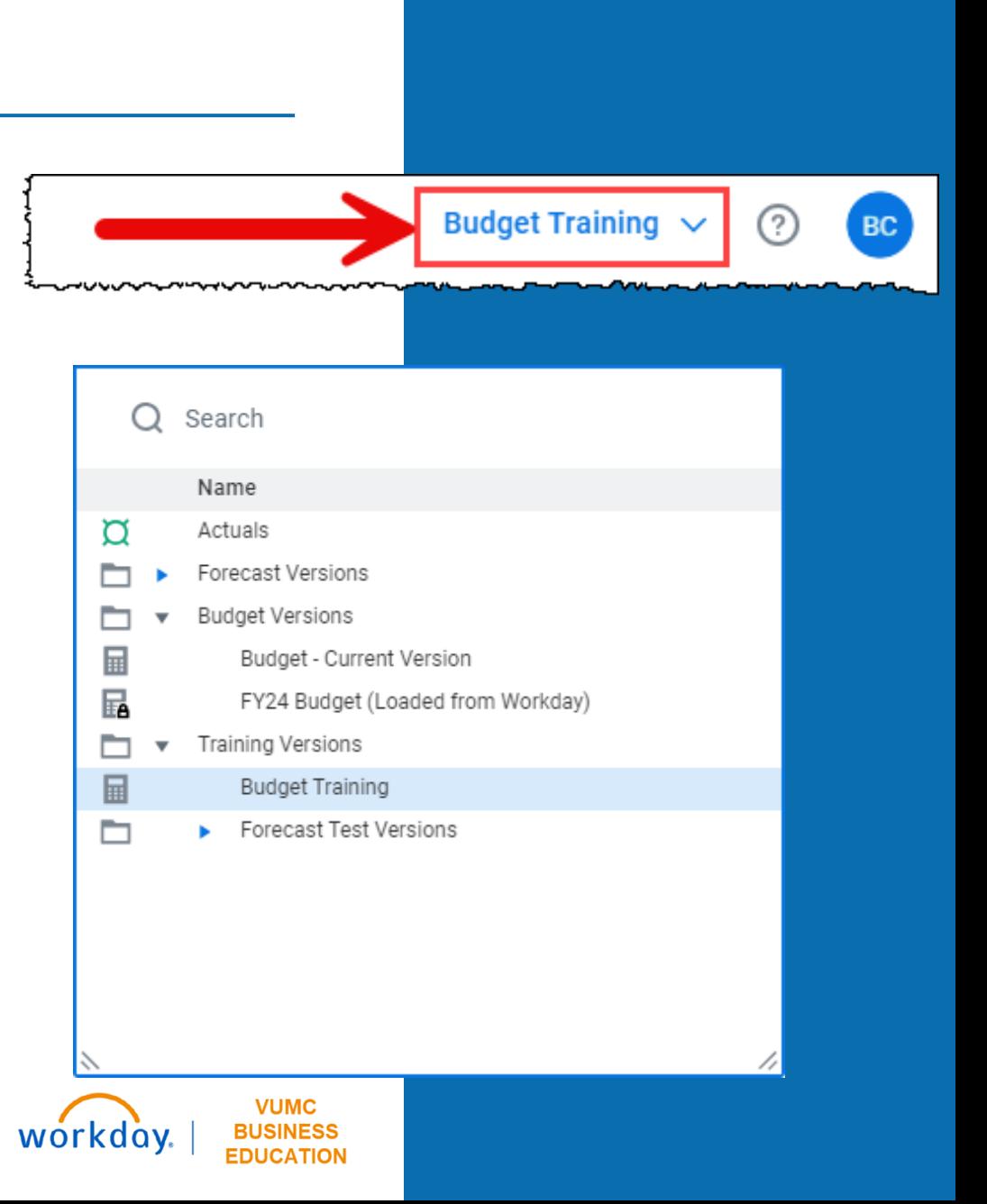

# Navigating to Dashboards

- 1. Select the **Menu** icon. 1
- 2. Select **Dashboards**.
- 3. Select the **appropriate Dashboard**.

Volume = Department Statistics

Labor = Labor

Ξ

 $\overline{M}$ 

Outpatient Revenue = Outpatient Gross Revenue

Allocations = Allocations: History Based or Allocations: Prorates & Rev % Non-Labor & Other Revenue = Non Labor Expenses & Other Revenue Professional Revenue = Professional Revenue or Professional Revenue – New Providers

Outpatient Gross Revenue : Consolidated Patient Service...

Production - Vanderbilt University Medical Center

4. Ensure that you are in the **correct version** in the top right corner.

**Training:** Budget Training

**Actual:** Budget Current Version

03) Budget - Outpatient Gross R...

5. You can select different dashboards to explore using the **tabs** at the top.

5

CC00552 VUH Diagnostic Radiology  $\vee$  Operating Entity Att

**Dashboards** 

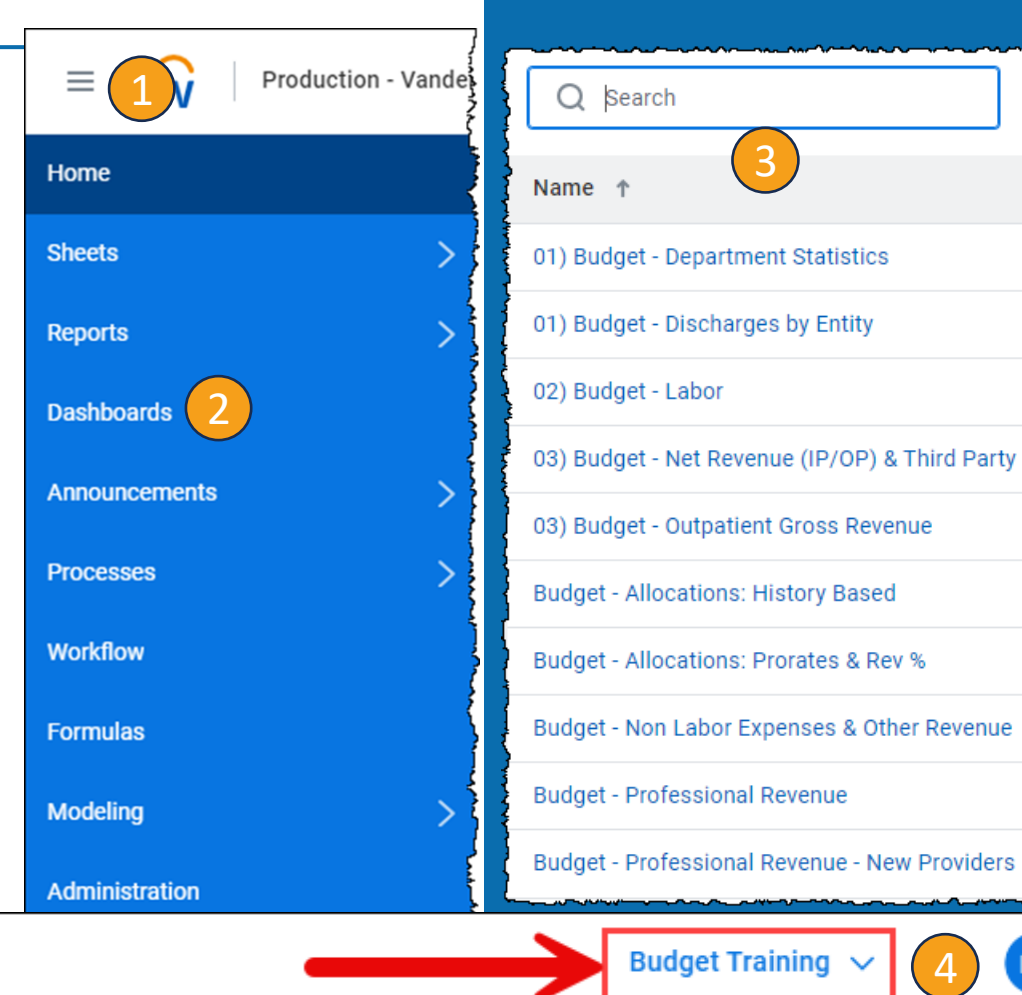

噐

EN.

m

### Navigation in Dashboards

- 1. The instructions for each Dashboard can be found at the top of the page. Select Instructions (Expand to View) to review any instructions for the Dashboard.
- 2. To change the selected Cost Center, select the dropdown arrow next to the Cost Center. You can search for a specific cost center or use the other menus to drill down and find a Cost Center or group of Cost Centers.
- 3. To change the Operating Entity, select the dropdown arrow next to Operating Entity. You can search for a specific OE or select an OE from the list provided based on the Cost Center.
- 4. The menu on the right of the bar gives the options to edit, filter, refresh, take a snapshot, show a gird view, or presenter mode.
- 5. The dots next to each dashboard give the option to download an image.

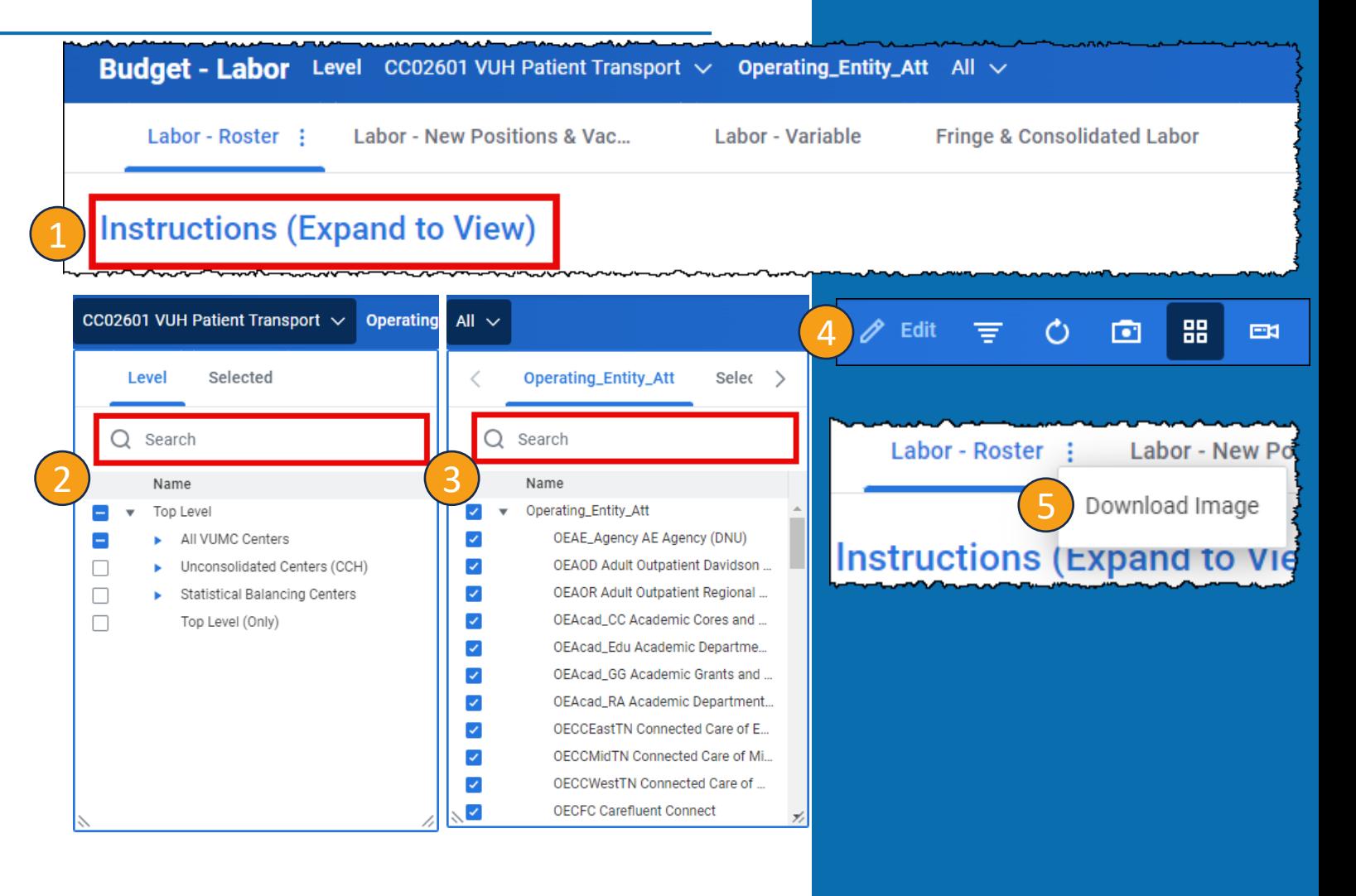

**VUMC BUSINESS** 

**EDUCATION** 

workdov

# Navigating to Sheets

- 1 1. Select the **Menu** icon.
- 2. Select **Sheets** .

 $\equiv$ 

#

 $\overline{2}$ 

W

STAT\_PROVIDER

- 3. A list will appear. Scroll through the list and choose the **appropriate option** .
- 4. Ensure that you are in the **correct version** in the top right corner.
- **Training:** Budget Training
- **Actual:** Budget Current Version

Copyright  $\sim$  2021 Deloit text Development LLC. All rights reserved. All rights reserved. All rights reserved.

5. You can use the **options at the top** to filter the sheet.

**Production - Vanderbilt University Medical Center** 

冨

**STAT COST CENTER** 

CC00664 VUH FEL ORs

CC00664 VUH FEL ORs

CC00664 VUH FEL ORs

CC00664 VUH FEL ORS

≡

SPECIAL.

Plastic S.

Plastic S...

Plastic S...

Plastic S.

**Outpatient** 

**CHECK** 

 $\mathbf{1}$ 

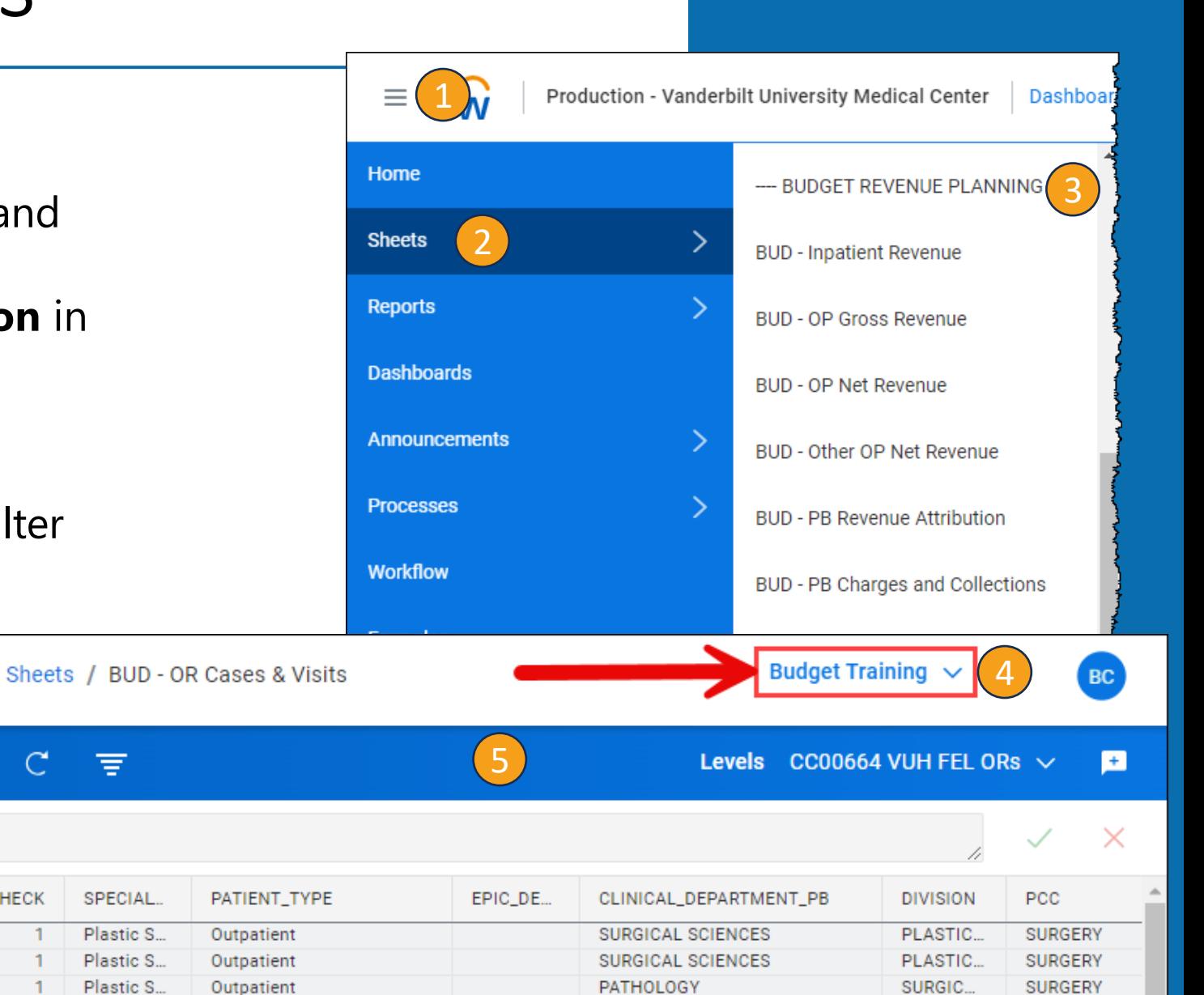

PATHOLOGY

CYTOPA

**SURGERY** 

### Navigation in Sheets

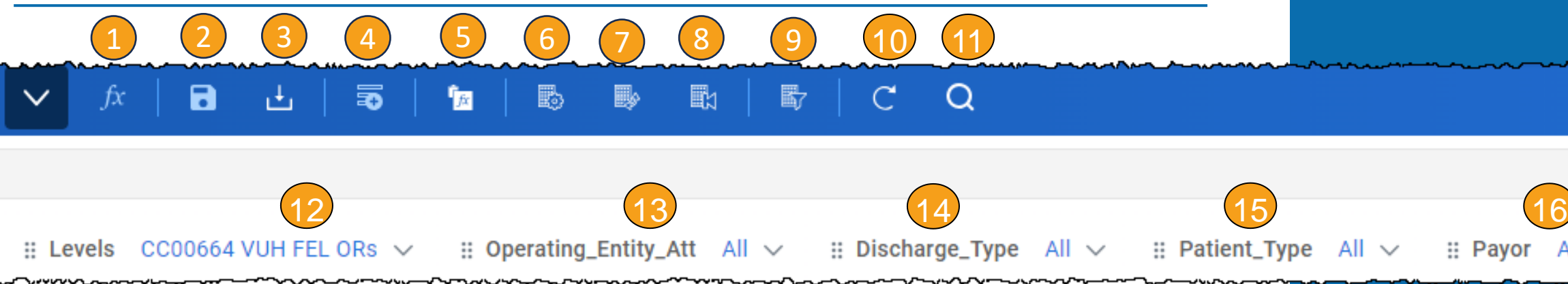

#### Icons

- 1. Formula Assistant
- **2. Save**
- **3. Download**
- **4. Add Row**
- 5. Copy Formulas Mode
- 6. Change Dimensions
- Swap Columns and Rows
- 8. Reset to Default View

#### **9. Display Options**

- 10. Refresh Sheet
- 11. Find

#### \*\***Bold** indicates commonly used icons

#### **Filters**

- 12. To change the selected Cost Center, select the dropdown arrow next to the Cost Center. You can search for a specific cost center or use the other menus to drill down and find a Cost Center or group of Cost Centers.
- 13. To change the Operating Entity, select the dropdown arrow next to Operating Entity. You can search for a specific OE or select an OE from the list provided based on the Cost Center.
- 14. Follow the same steps as above to adjust the Discharge Type.
- 15. Follow the same steps as above to adjust Patient Type.
- 16. Follow the same steps as above to adjust the Payor.

All filters are commonly used

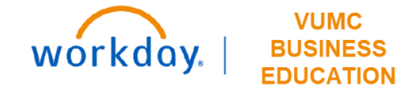

All  $\vee$ 

Navigation in Sheets –Right Click in Cell

- **1. Copy Forward** allows you to copy the same number for the entire row.
- 2. Formula Assistant Adjust the formula.
- 3. Adjust Increase or decrease the overall value of a range of cells. **Adjusting replaces formulas**.
- 4. Add Note Add a note to a cell.
- **5. Explore Cell**  Gives detailed information about the individual cell.
- 6. Add Row Shortcut to add a row to the sheet.
- 7. Copy Row Copies the row and adds that row to the sheet.
- 8. Delete Row Removes Row from the sheet.
- **9. Row Details**  Gives detailed information about the row.
- 10. Display Options Shortcut to adjust the display options

workdov

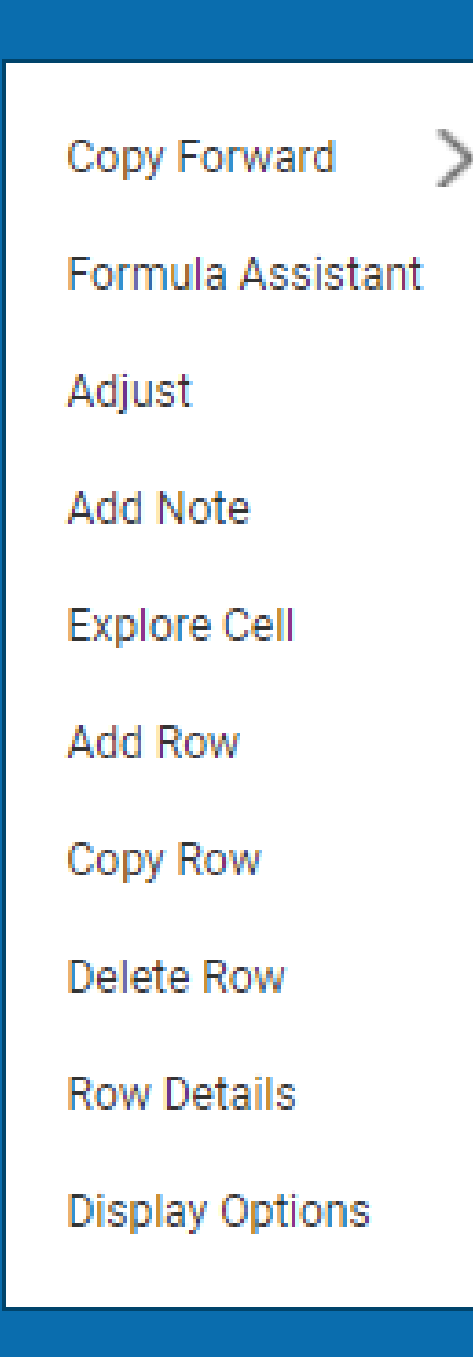

### Override vs Adjustment

While working in the Adaptive Planning Tool, you will need to pay close attention to whether you are Overriding the existing number or Adjusting the existing number.

When you see the word **Override**, the information typed into these cells will **replace** the existing numbers in the sheet.

When you see the word **Adjustment**, the information typed into these cells will **add or subtract** from the existing numbers in the sheet.

Any changes made will appear in Blue until saved.

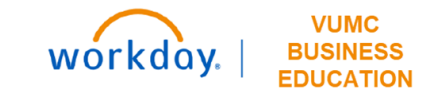

### % vs Dollars vs Hours

Please pay careful attention for which units you are entering into adaptive planning as you are overriding or adjusting the data. The rows will indicate whether it is a **percent (%),**  in **Dollars**, or in **Hours**.

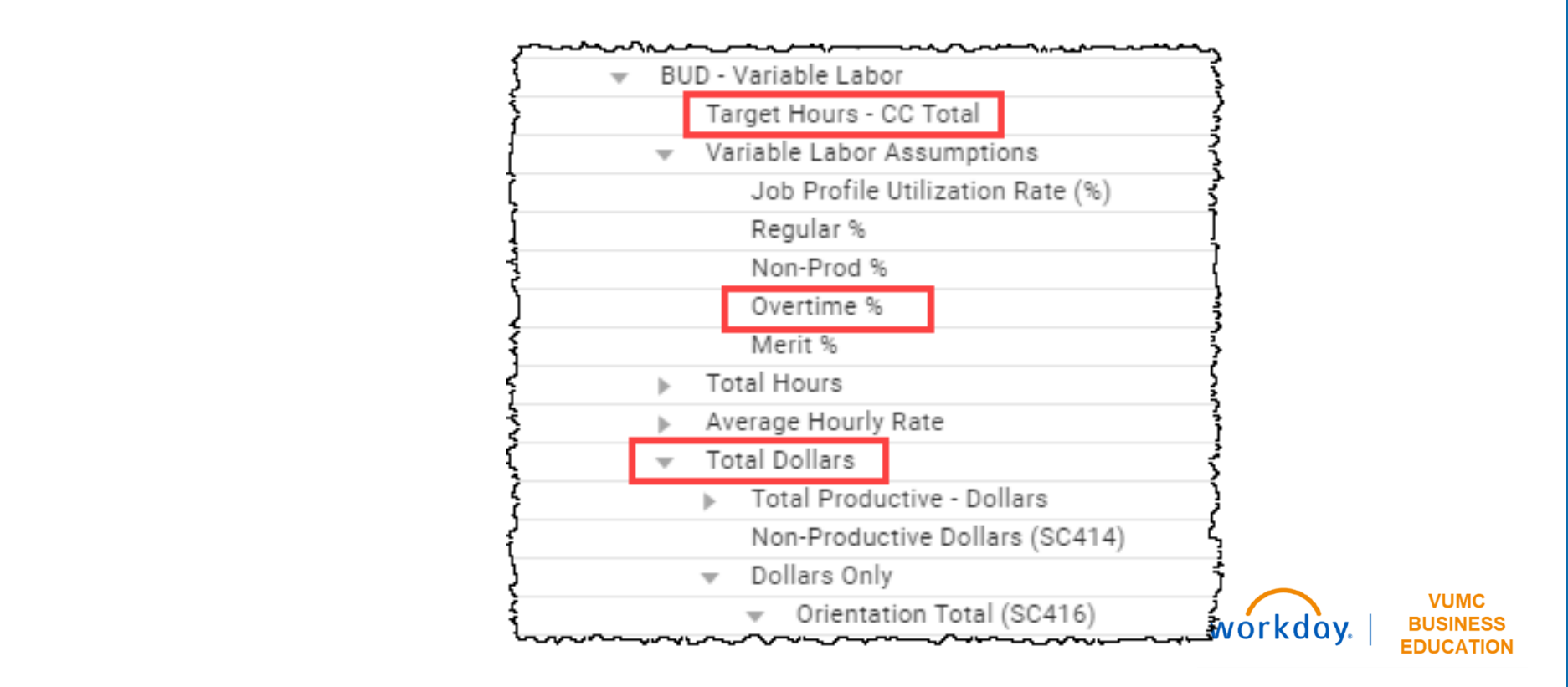

### Definitions of Terms

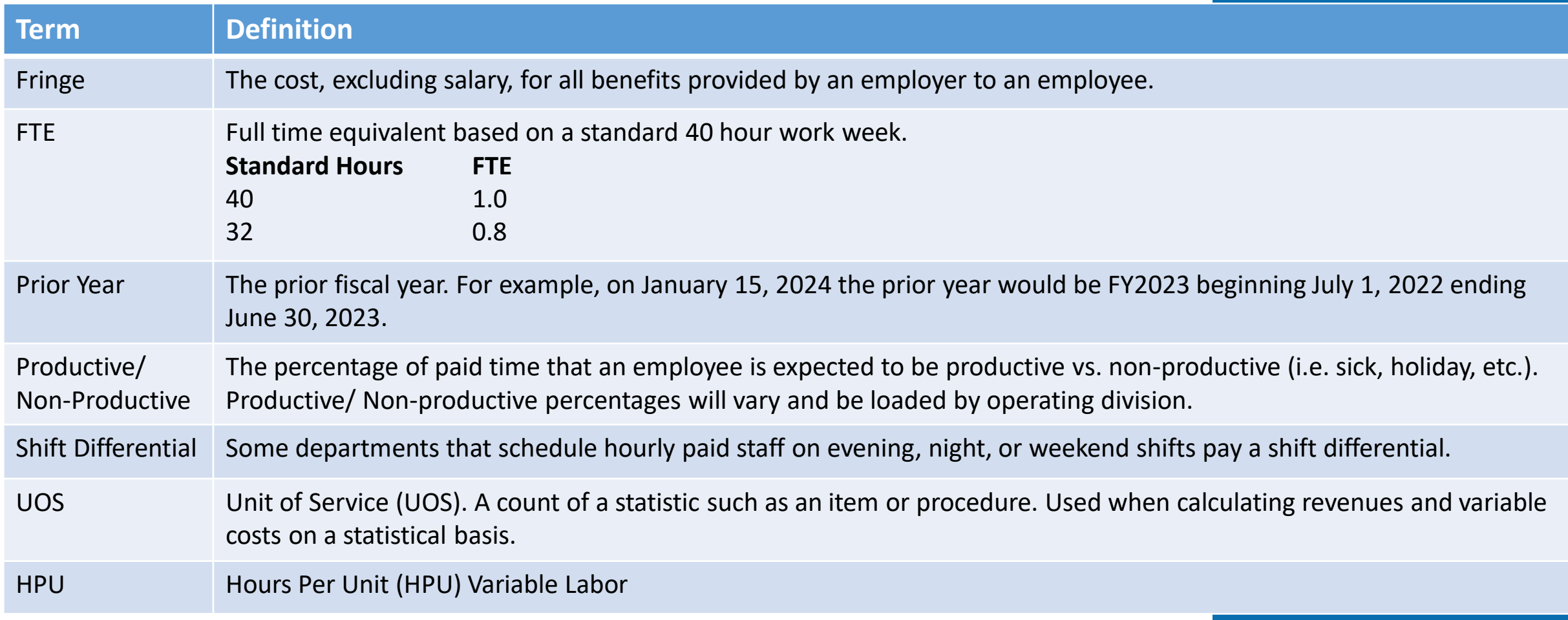

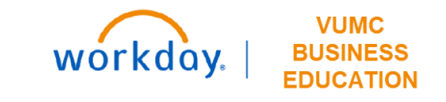

### Formulas (Salary)

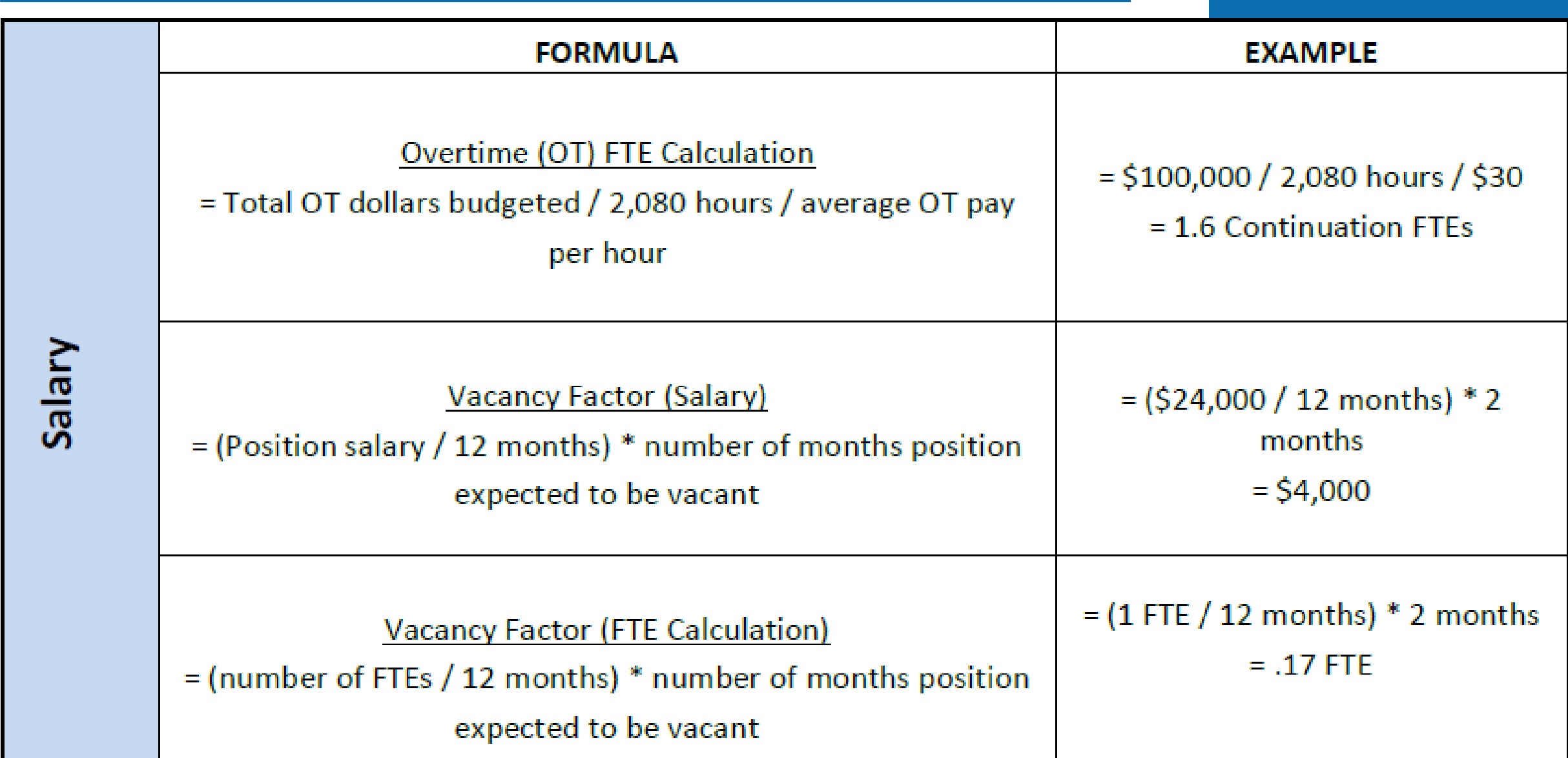

### To Do Before the Budget

- Run a report of financial information through December for your Cost Center(s). There are a variety of reports in Workday that can provide you with actual financial performance including labor data, so have one that you're comfortable with handy for you during the budget process.
- Review CR Fin Department Fiscal Year Budget Trend Report
	- **Period = June 2024** Provides the FY24 monthly budget

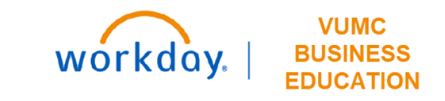

# **Volumes**

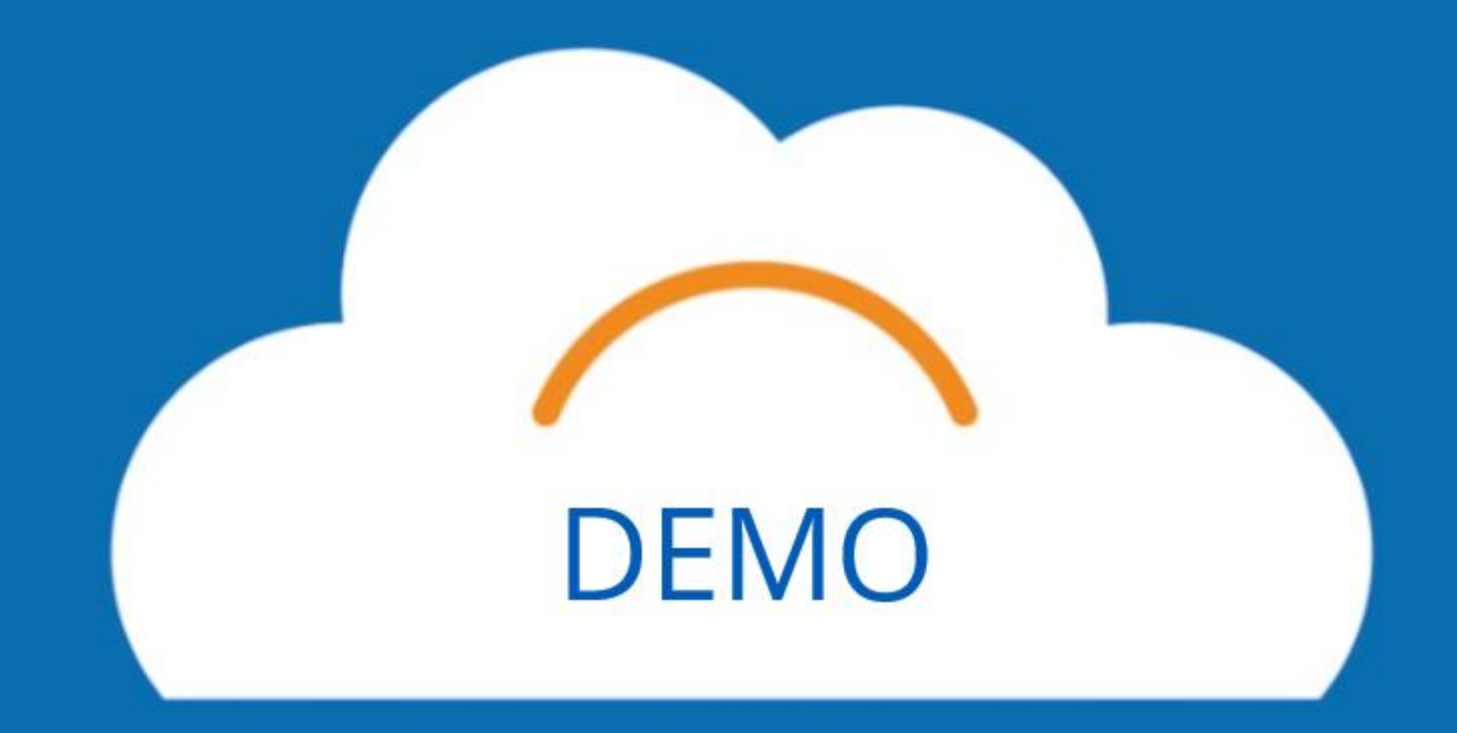

#### Patient Days **Dashboard: Budget – Department Statistics** You can review Patient Days from the Department Statistics Dashboard. **Unless explicitly asked to by your Finance Liaison, please do not make any changes to this sheet.Budget - Department Statistics** Time Jan-2024  $\vee$  Level CC00060 VUH 4E Obstetrics  $\vee$  Currency \$USD  $\vee$  $\mathscr{P}$  Edit 88 ≡  $\mathcal{O}$ o EX **Patient Days : Other Stats OR Cases & Visits Patient Days** чh. 酔  $\Box$ O CC00060 VUH 4E Obstetrics  $\sqrt{}$  $\therefore$  Patient\_Type Inpatient  $\vee$ Levels  $#$ **ACCOUNTS BY TIME** JUL-2023 AUG-2023 SEP-2023 OCT-2023 NOV-2023 DEC-2023 JAN-2024 FEB-2024 MAR-2024 APR-2024 MAY-2024 **JUN-2024** FY202 **BUD - Patient Days**  $\overline{\phantom{a}}$  $900<sub>2</sub>$  $\overline{2}$ Actuals + Plan Days 926 890 877 875 877 877 878 885 889 888 889 10,65  $\bullet$ 3 Override  $\overline{0}$  $\circ$ **VUMC BUSINESS** WOrkday. **EDUCATION**

# OR Cases & Visits (1)

#### **Dashboard: Budget – Department Statistics**

- Select **Expand** to enlarge the sheet.
- 2. Select the **Filter** icon and type **Visits** to the field.
- Your table will display the visits listed by provider. Scrolling to the right, you can review each provider's information. Note that the Cost Center and the Clinical Departments do not have to match. 2

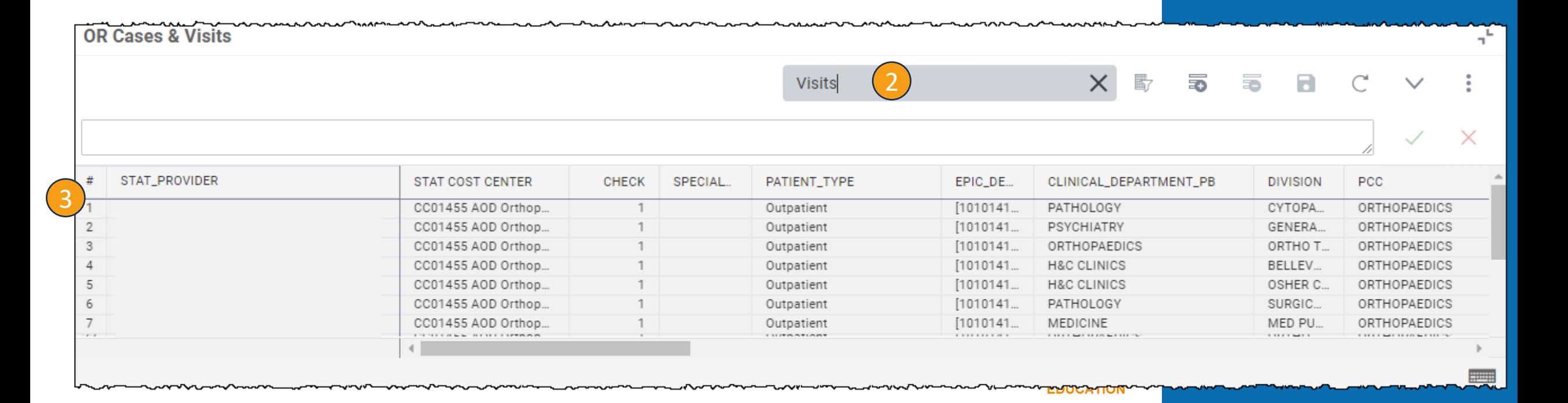

# OR Cases & Visits (2)

- **Be aware of:**
- Adjustments vs Overrides

- The **historical spread** is shown here for each provider.
- 2. To adjust the total volume, you can enter that adjustment, which will be in addition to the Volume Target, to the **Volume Adjustments** column.
- 3. After entering a number here, select **Save** and you will see the adjustment that is consistently spread with the existing historical spread and the Volume-Final column will change. The Volume Target column will not change.

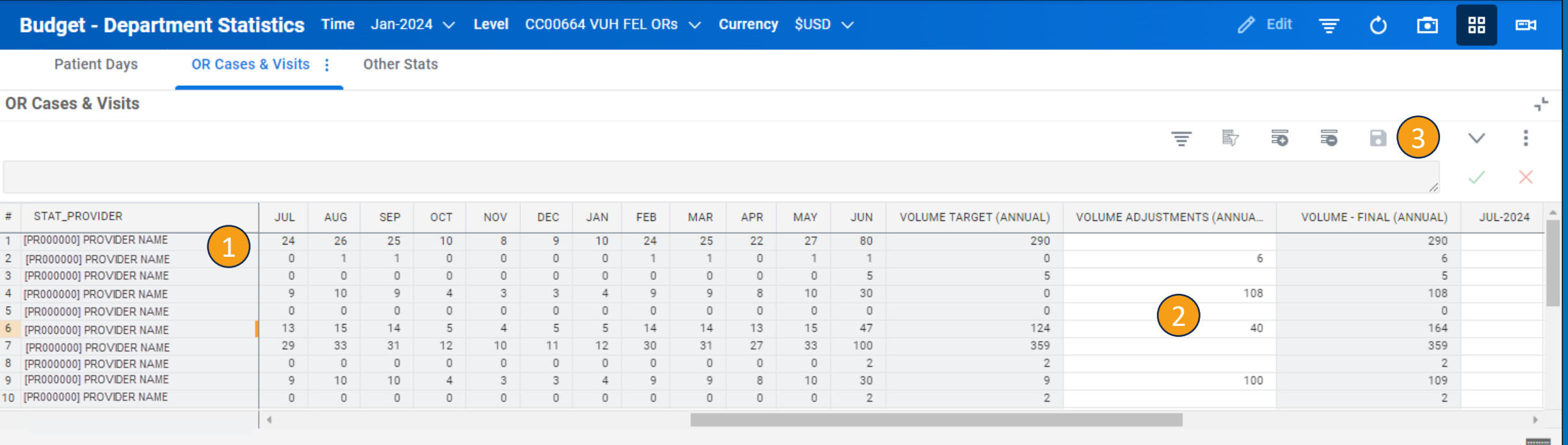

# OR Cases & Visits (3)

- 1. To change the historical spread, enter the **desired spread** to the columns labeled with the month and year.
- 2. If you want the same number through the entire row, right click on the entered number and select **Copy Forward**.

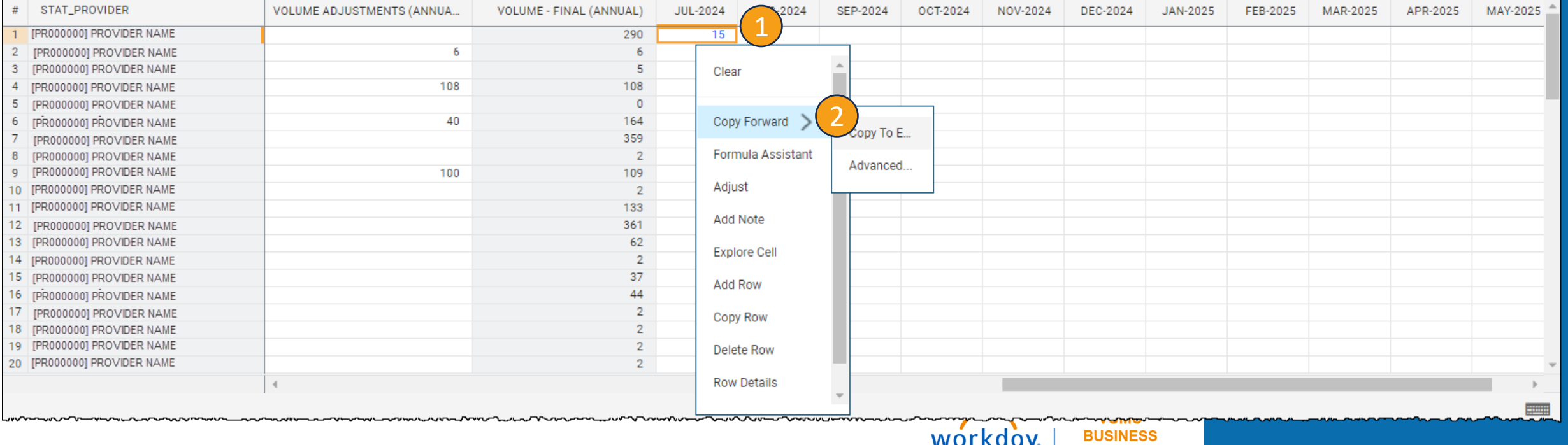

**EDUCATION** 

# OR Cases & Visits – New Provider (1)

**Dashboard**: **Budget Professional Revenue – New Providers**

**Sheet**: OR Cases & Visits – New Provider

- 1. To add a New Provider select **Add Row**.
- 2. Input **the information for the new provider** listed in the row. Under STAT\_PROVIDER you can type what is shown above to populate. Some columns, like Specialty and Comments can be left blank.
- 3. Scroll to the **right** to input Volume Adjustments.

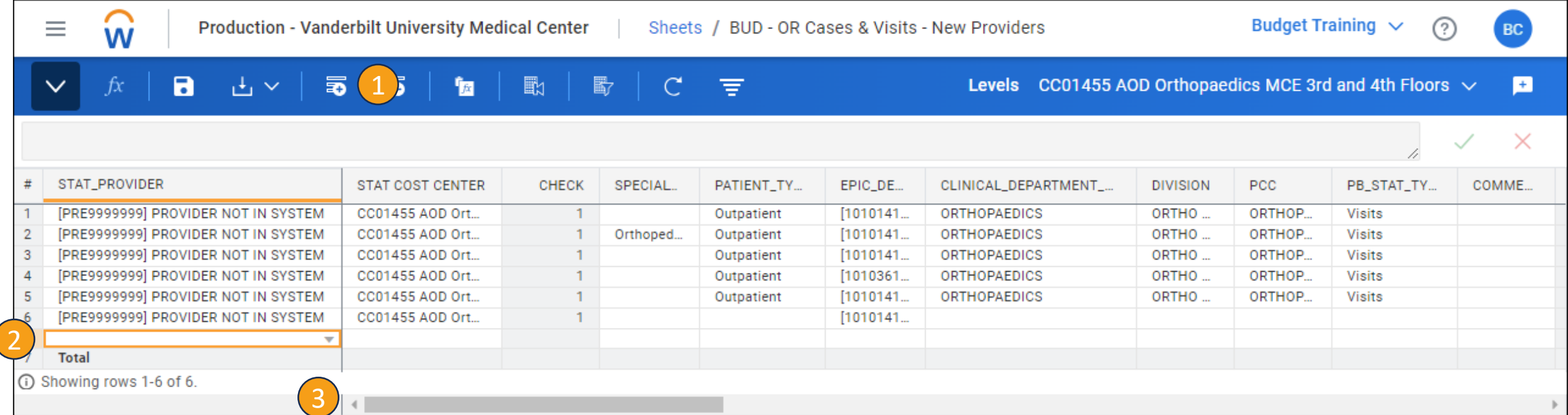

# OR Cases & Visits – New Provider (2)

- 1. You can review the **historical spread** for any other new providers in the Cost Center by the month. To add volume to a new provider, you will type it into **the Volume Adjustment Column**.
- 2. Select **Save**.
- 3. After saving, you will notice that the **volume will auto-populate to be in June**. The next slide will show how to adjust the historical spread.

#### 2 歐 個 郾

Levels  $CC01455 AOD$  Orthopaedics MCE 3rd and 4th Floors  $\vee$ Ð

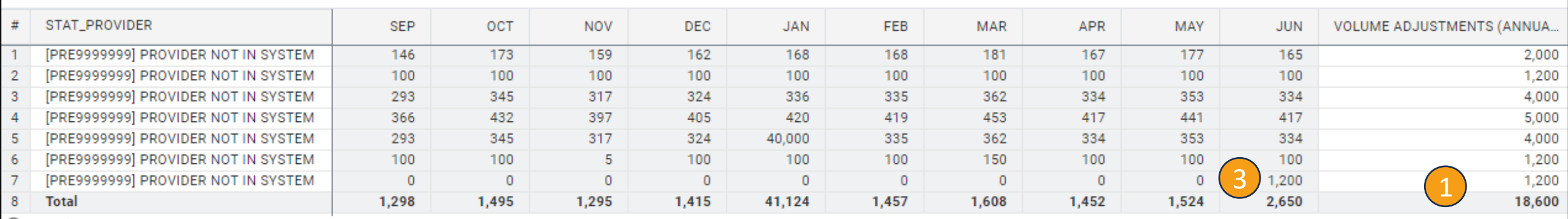

度

1. Showing rows 1-7 of 7.

Copyright © 2021 Deloitte Development LLC. All rights reserved.

## OR Cases & Visits – New Provider (3)

- 1. Scrolling to the **right**, you can adjust the historical spread by month.
- 2. If you need a custom spread, you can enter in each month **manually**.
- 3. If you want an even spread, you can enter in the **number**, right click in the cell, and select **Copy Forward** to make all cells the same in the row for the historical spread.
- 4. Select **Save** and you will notice your historical spread to the left has changed to match.

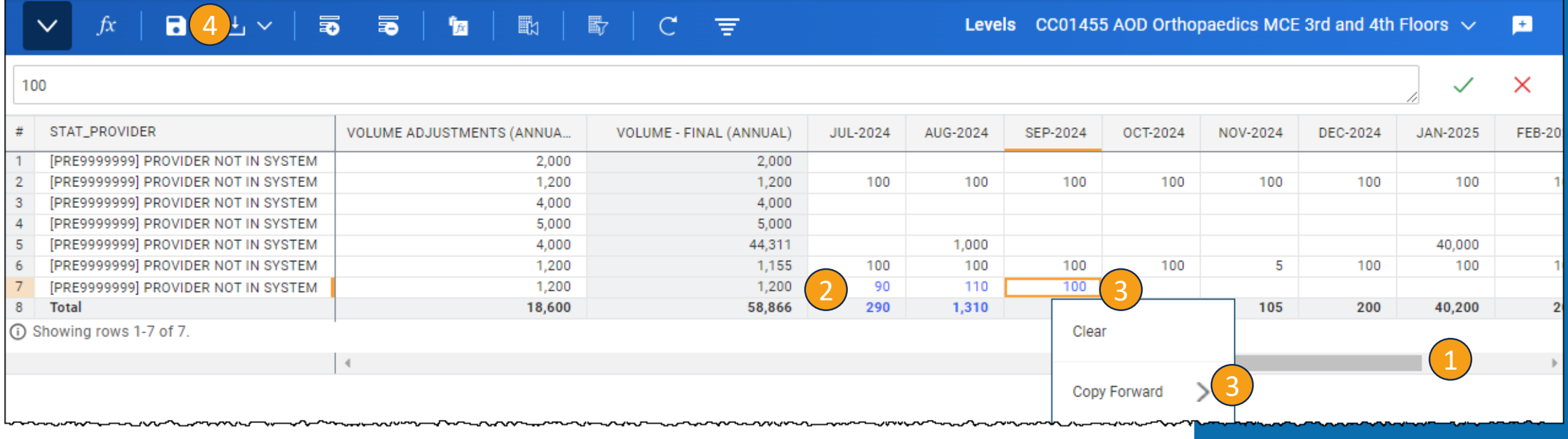

#### Other Statistics • Adjustments vs Overrides**Dashboard: Budget – Department Statistics** Please ensure that you are working with your finance liaison. **This sheet should only be edited with the assistance of your finance team.** 01) Budget - Department Statisti... Time Jan-2024  $\vee$  Level CC00664 VUH FEL ORs  $\vee$  Currency \$USD  $\vee$ 88  $\mathscr{P}$  Edit  $\equiv$  $\circ$ **For** EX **Patient Days OR Cases & Visits** Other Stats : Instructions - Other Stats (Expand to View) **Other Statistics from GL** 酈  $\Box$  $\mathcal{C}^{\bullet}$  $\Omega$ Levels CC00664 VUH FEL ORs  $\vee$  Other Stats Yes  $\vee$ 丑 STAT ACCOUNTS, ACCOUNTS BY TIME JUL-2024 AUG-2024 SEP-2024 OCT-2024 NOV-2024 DEC-2024 JAN-2025 FEB-2025 MAR-2025 APR-2025 MAY-2025 JUN-2025 FY<sub>20</sub>  $\mathbf{1}$ **Stat Accounts**  $\overline{2}$ ▼ 9400:Inpatient Procedures  $0$  $\overline{\mathbf{0}}$  $\bullet$  $\bullet$  $\overline{3}$ Actuals + Plan Stats  $0<sub>1</sub>$  $\overline{0}$  $\circ$  $\circ$  $0<sub>1</sub>$  $0 \right.$  $0<sub>1</sub>$  $\overline{0}$  $\overline{4}$ ▼ 9410:Inpatient Hours of Service 5 **Actuals + Plan Stats**  $\mathbf{1}_{\mathbf{A}}$  $1\,$  $\mathbf{1}_{\mathbf{A}}$  $1\,$  $\mathbb{1}$  $\mathbb{1}$  $1\,$  $\mathbb{1}$  $1^{\circ}$ 6 ▼ 9450:Outpatient Procedure Actuals + Plan Stats  $56<sub>2</sub>$  $56<sub>2</sub>$ 55  $56<sub>1</sub>$  $\overline{7}$ 54 55 55  $56<sub>4</sub>$  $56<sub>1</sub>$  $55<sub>2</sub>$ 55 65 8 Override 65  $\overline{9}$ ▼ 9460:Outpatient Hours of Service 430 427 427 427 427  $427$  $10$ Actuals + Plan Stats 427 427  $427$ 427 427 427  $5,1$ 11  $\sqrt{ }$  9530: Outpatient Items  $12$  $3,000$  $3,000$  $3,000$  $3,000$ Actuals + Plan Stats 3,000  $3,000$  $3,000$  $3,000$  $3,000$  $3,000$  $3,000$  $3,000$  $36,0$ 13 3,000 3,000 3,000 3,000 3,000 3,000 3,000 3,000 Override 3,000 3,000 3,000 3,000  $36<sub>c</sub>$ 14 ▼ 9650:External Registry HRS 676 675 15 **Actuals + Plan Stats** 669 663 664 674 673 673  $672$  $672$ 672  $672$ 8,0

Current currency values USD - United States of America, Dollars

**Be aware of:**

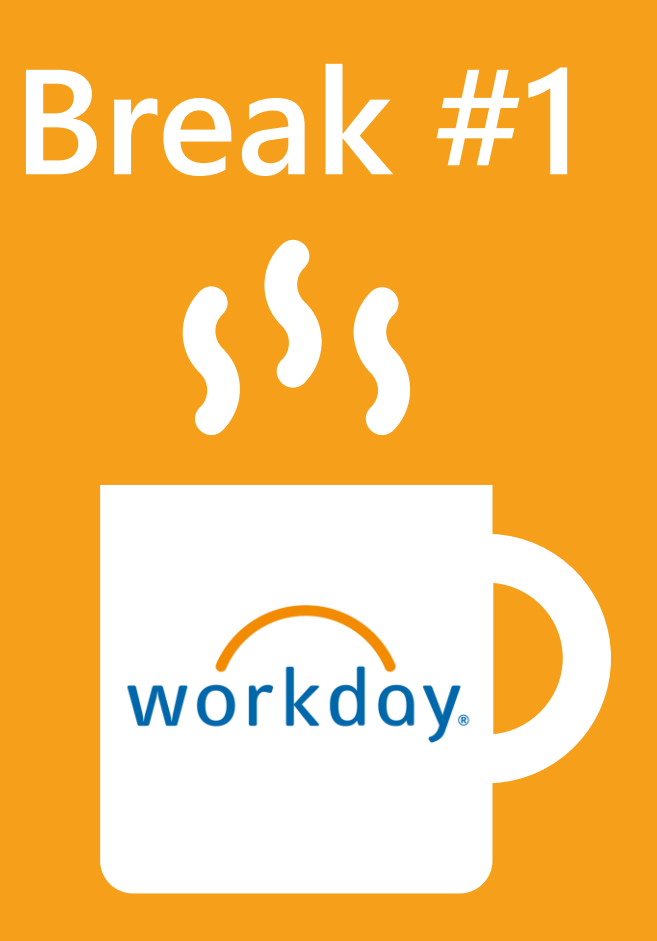

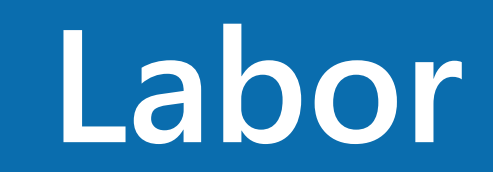

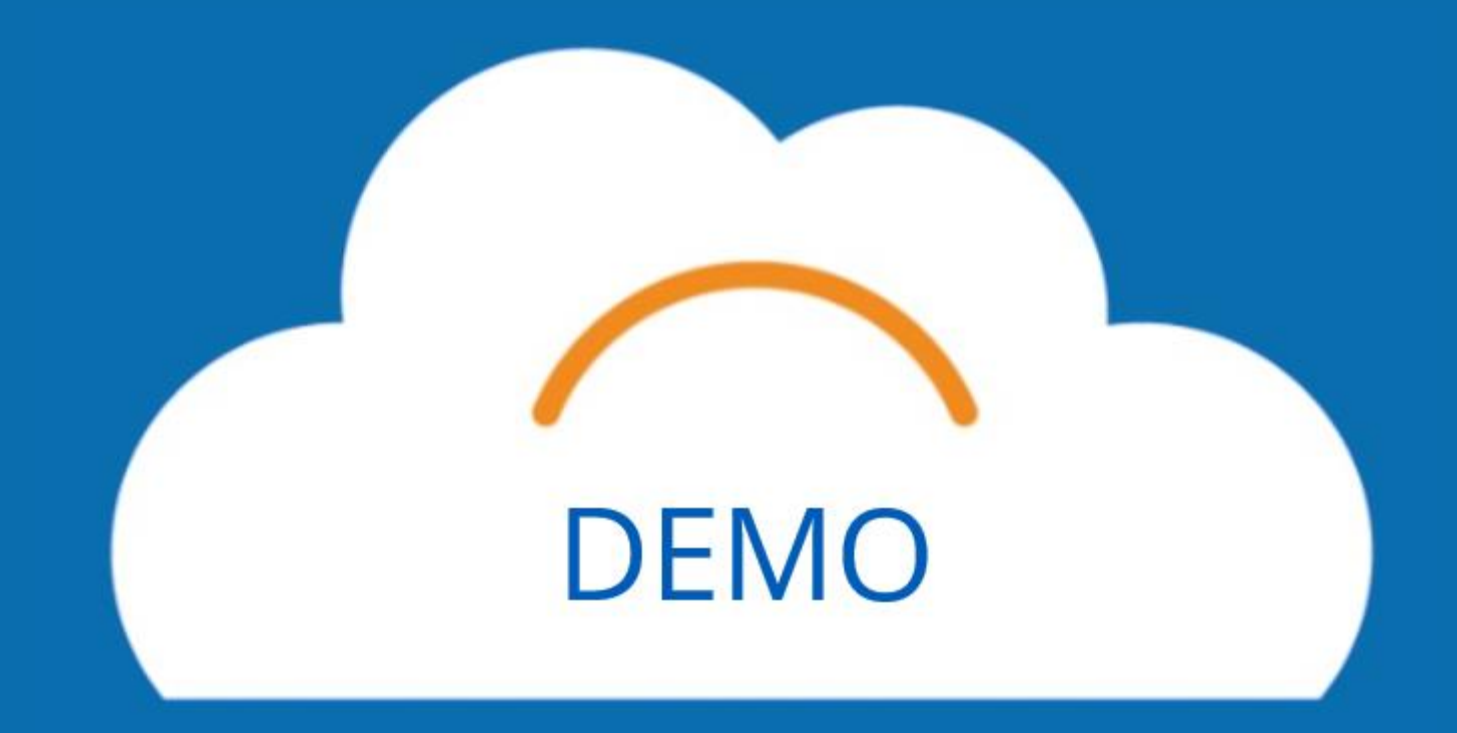

# Fixed Labor – Roster (1)

### **Dashboard: Budget – Labor**

- 1. To filter for Fixed Employees, select the **Filter Icon**.
- 2. Type **Fixed** into the box that appears.
- 3. Your table will only retain the employees who are labeled **Fixed** under the **Fixed\_Variable\_Float\_JP** column.
- $\epsilon$  three dots and choose Download to save to and choose  $\epsilon$  and choose  $\epsilon$  and  $\epsilon$

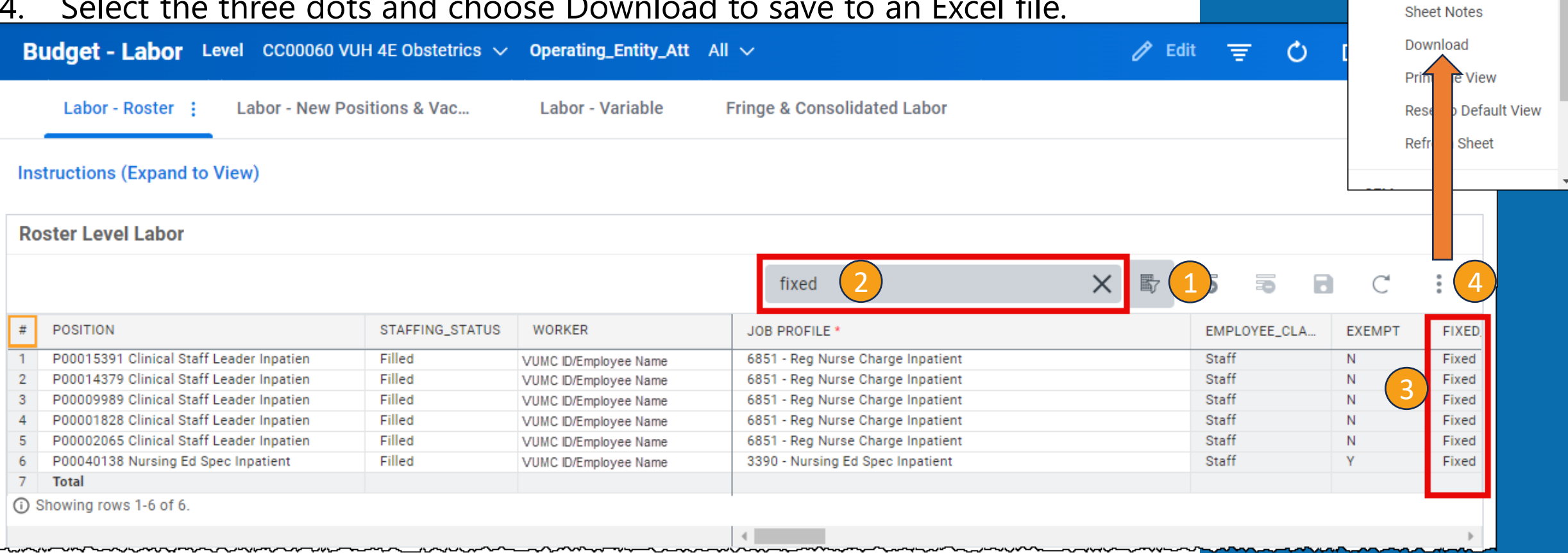

**ROW** 

**SHEET** 

**Add Row Delete Row** Row Details

**Display Options** 

Copy Formulas Mode

# Fixed Labor – Roster (2)

- 1. If you know that an employee will retire or resign, you will want to update their **End Dat**e in the row associated with that worker.
- 2. Then, you should add a **new row**, indicating that the employee will be replaced, ensuring that the **Hire Date** and **Position Start Date** are after the End Date for the retiring employee.
- 3. All fields that are highlighted in **Red** are required.

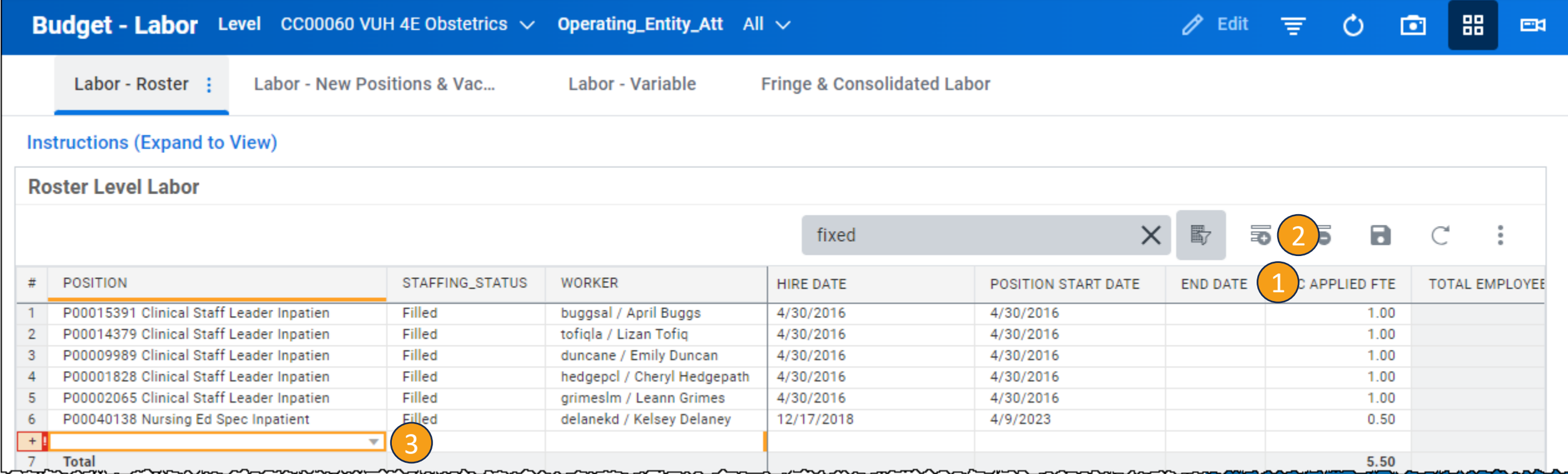

# Fixed Labor – Roster (3)

- To change an employee's cost center, you must first adjust the Cost Center Filter. You can only change employee's cost centers to ones that are assigned to you. Select the field next to **Level** .
- 2. To changes the center for a position within the same hierarchy, follow the blue boxes down using the **dropdown arrows** until you find the Cost Center already selected.
- 3. When you get to the selected Cost Center, scroll up to the level up **Cost Center** and select the **box** next to that.
- 4. Select the field next to **Level** again to update the sheet including the additional Cost Centers.

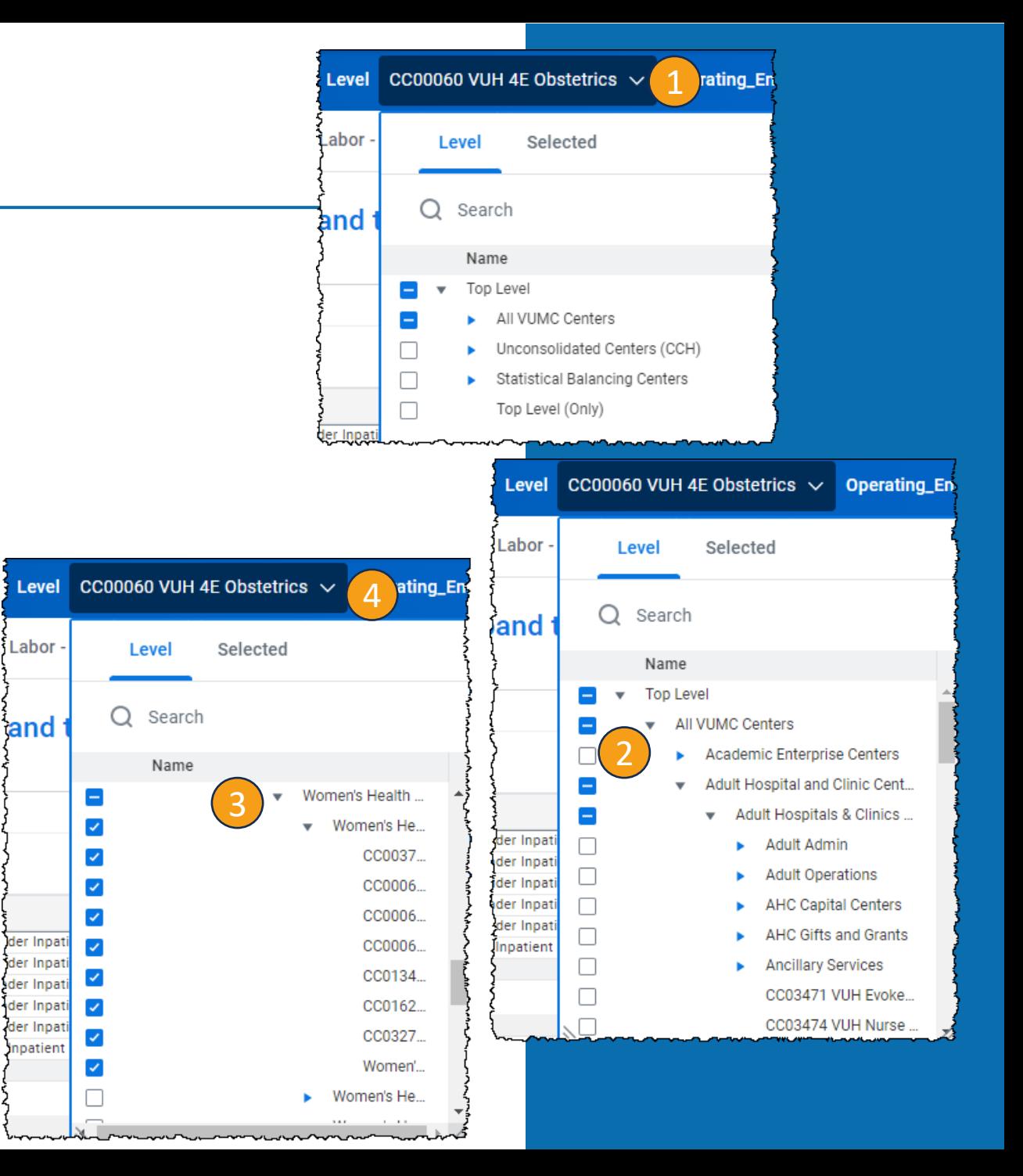

# Fixed Labor – Roster (4)

- When changing an employee's Cost Center, scroll to the right in the Roster Level Labor sheet (after completing the steps on the previous slide) until you find **Level**.
- 2. Select the **field** you wish to change and a list of Cost Centers will appear.
- 3. Select the **appropriate option**. The text will appear **blue** until saved.
- 4. Select **Save**.

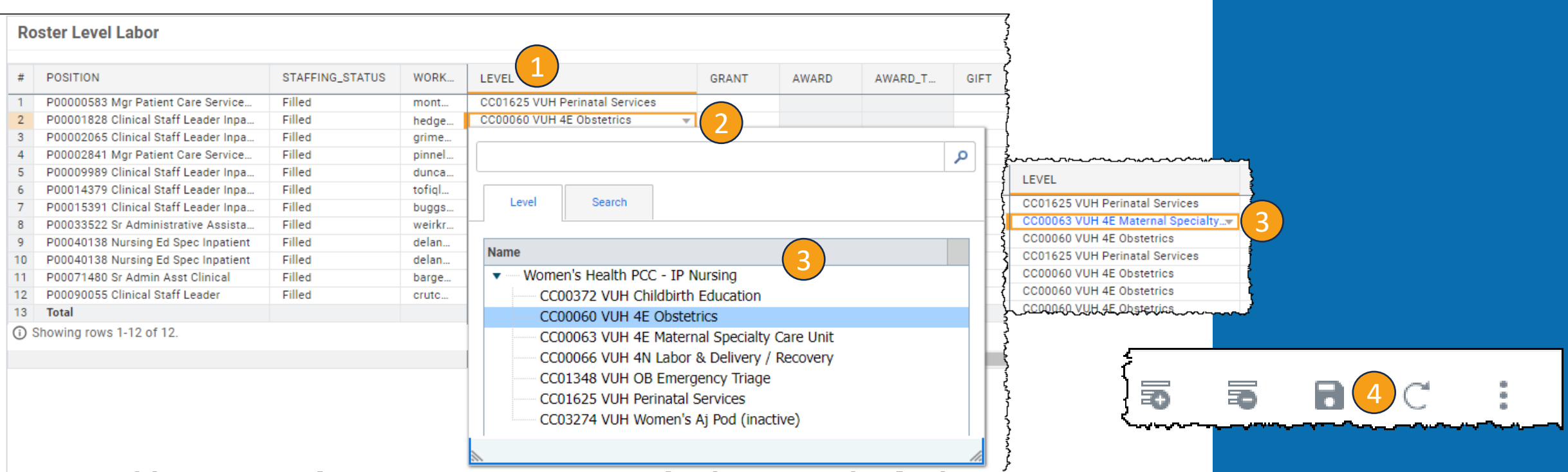
# Fixed Labor – Roster (5)

- If you need to split an employee's Cost Center with another, best practice is to **filter** for the **employee's name**. Then add a **new row**.
- 2. Type or insert the **same information** for the employee in the **new row**  except for **CC Applied FTE** and **Level**.
- 3. When you get to **CC Applied FTE**, edit **both boxes** to the appropriate **Cost Center split**. The total should equal the amount in the Total Employee FTE column.
- 4. When you get to **Level**, leave the original cell the same and in the **new cell**, select the **Cost Center** that the employee will now be split with. If you do not have access to that Cost Center, you will not be able to make changes here.
- 5. Select **Save**.

**Doctor Loval Lobor** 

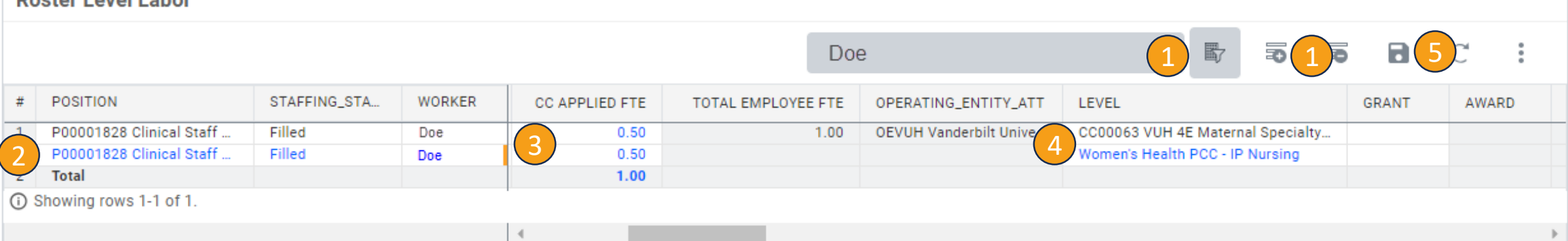

#### New Positions and Vacancies **Dashboard: Budget – Labor** 1. To add a **New Position** or **Vacancy**, select the **Add Row** icon. 2. All fields that appear outlined in **Red** are required fields. 3. Under **CC Applied FTE**, ensure that Vacancies have a negative number listed, while New Positions have a positive number listed. **Budget - Labor** Level CC00060 VUH 4E Obstetrics  $\vee$  Operating\_Entity\_Att All  $\vee$ 88 m EN Labor - Roster Labor - New Positions & Vac... Labor - Variable **Fringe & Consolidated Labor** Instructions (Expand to View) **New Positions/Vacancy Roster Level Lab...** NEW POSITION/VACAN... JOB\_PROFILE<sup>\*</sup> **EMPLOYEE CLASS EXEMPT** FIXED\_VARIABLE\_FLOAT\_JP **HIRE DATE END DATE CC APPLIED FTE** ERATING\_ENTITY\_ATT **GRA** 3Vacancy 6671 - Network Navigator Staff v. Fixed 7/1/2024  $-2.00$  $\overline{2}$ **New Position** 0700 - Director Staff v Fixed 7/1/2024 10.00 **OEVUH Vanderbilt Unive...**  $\overline{\phantom{a}}$  $+$ **OEVUH Vanderbilt Unive...** 1-2 of 2.

### Variable - Key Stats and HPU

#### **Dashboard: Budget – Labor**

Copyright © 2021 Deloitte

**MVWOrkd** 

- 1. If you have variable labor, **Key Statistics by Level** will show up here.
- 2. Please **do not** budget for variable positions until after February 16 as the volumes will affect the HPU and target FTE's.

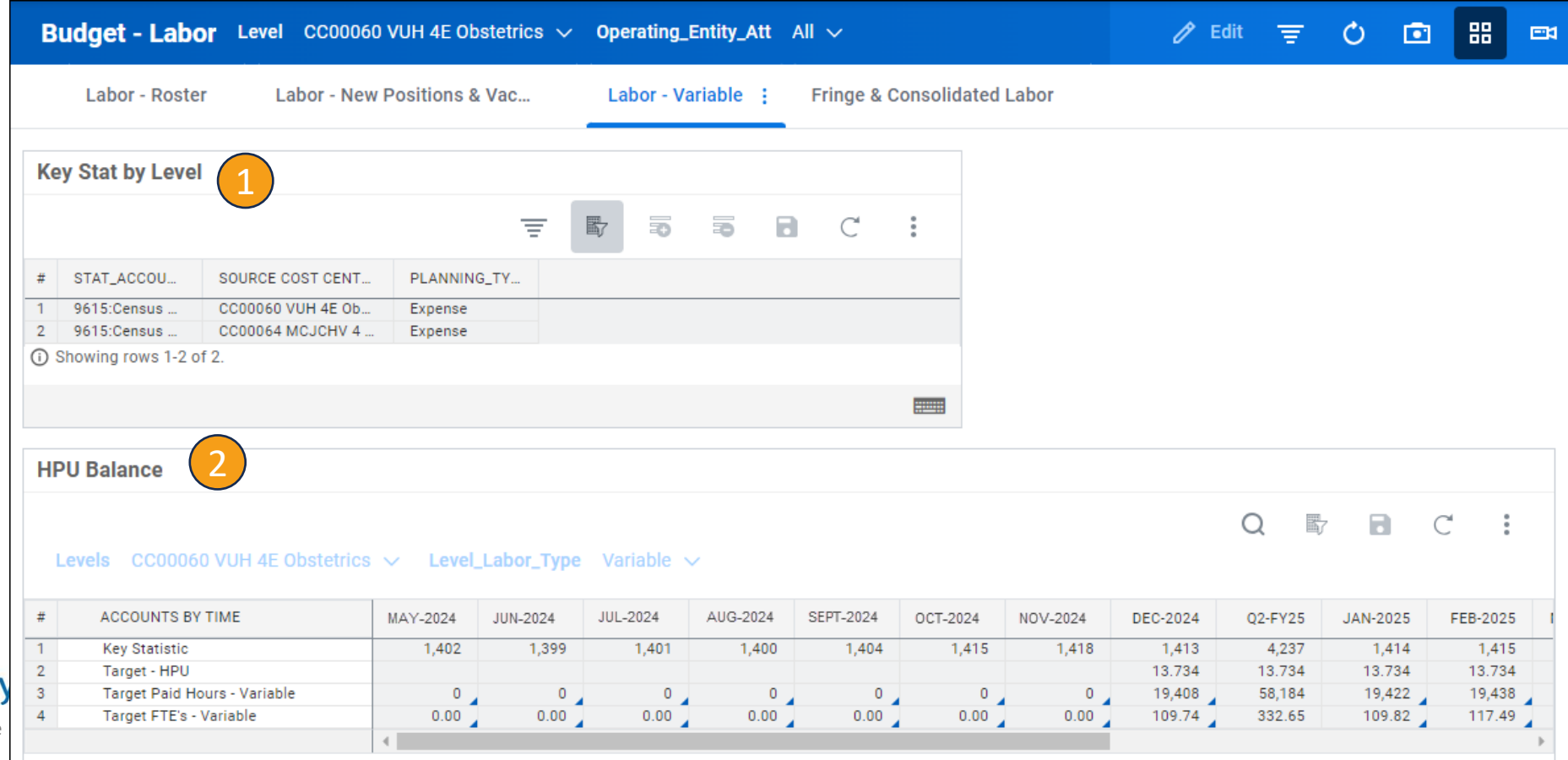

### Variable – Job Profile Utilization (1)

1. You can add a new row by selecting the **Three Dots** and selecting **Add Row**.

**University of State Control Deal** 

2. Anything shown in **green** is Historical Data with are the jobs that have been paid from your Cost Center.

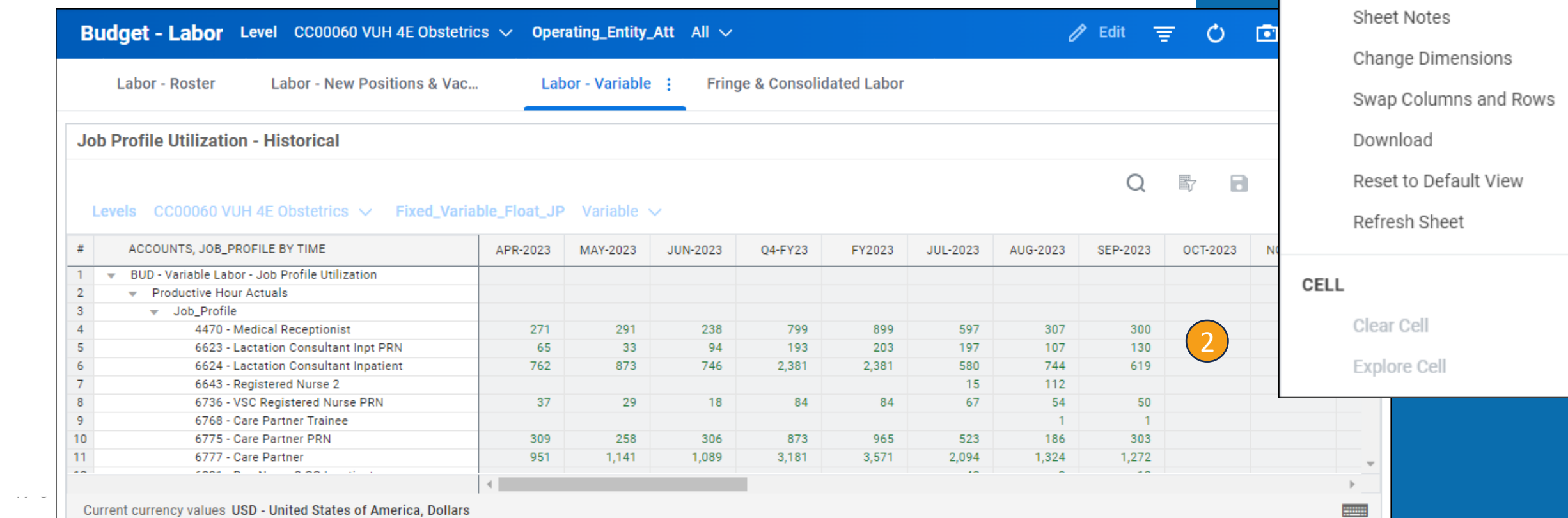

*Undustrial Control* 

酚

ROW

**SHEET** 

 $\Box$ 

Add Row

**Row Details** 

Display Options

Copy Formulas Mode

### Variable – Job Profile Utilization (2)

1. You can choose to budget for the job profiles historically used in your area or edit this down to fewer job profiles. Scrolling down through the sheet, ensure that the **Effective Total equals 100%** for the months of July 2024-June 2025.

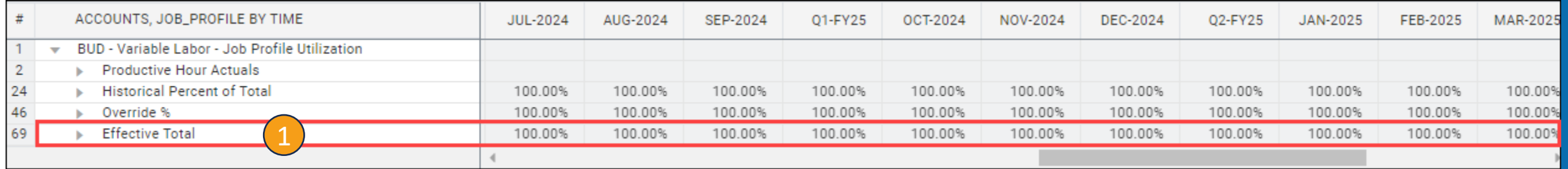

## Variable – Variable Labor

- 1. To best utilize this sheet, select the **Expand** icon in the top right corner of the section.
- 2. Each job profile will be listed for the Cost Center. To collapse job profiles, select the **arrow** next to the **Job Profile name**.
- 3. For the lines that can be updated, it will show a **%** symbol requiring a percentage, or the word **Dollars** at the top of the list requiring a dollar amount.

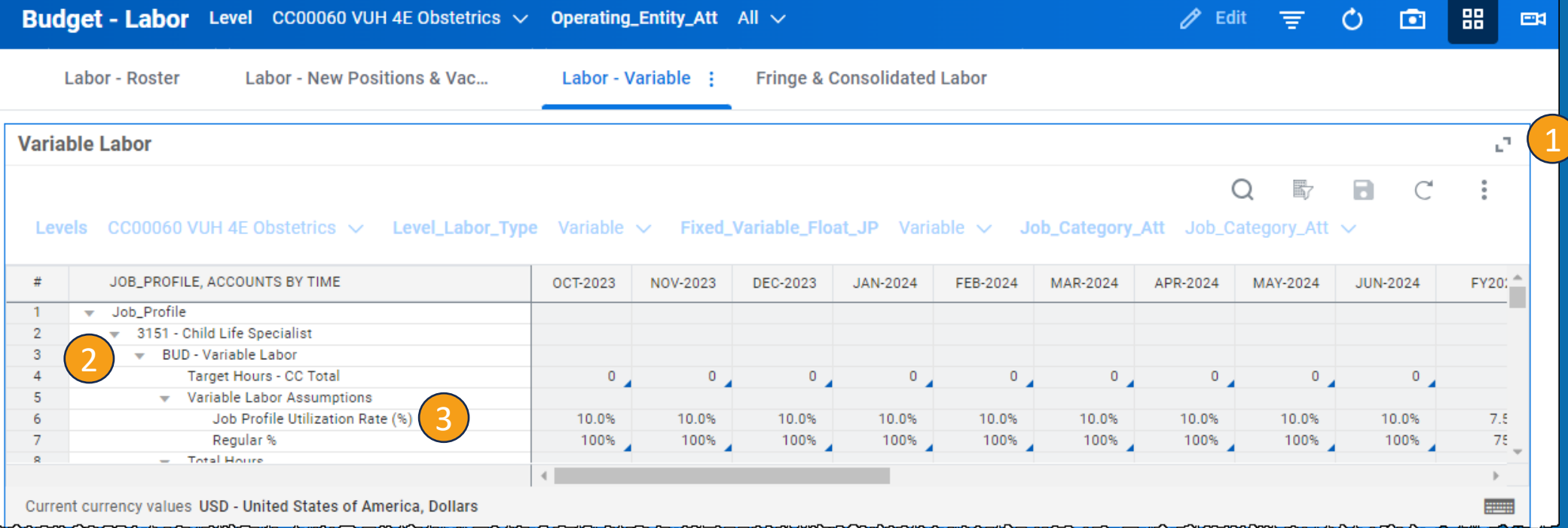

#### **Be aware of:**

- % vs Dollars vs Hours
- Adjustments vs Overrides

### Variable – Variable Labor

- **Be aware of:**
- % vs Dollars vs Hours
- Adjustments vs Overrides

- 1. If applicable, budget **Overtime** with a percentage.
- 2. If applicable, adjust **Orientation** and **Shift Differential** with a dollar amount.

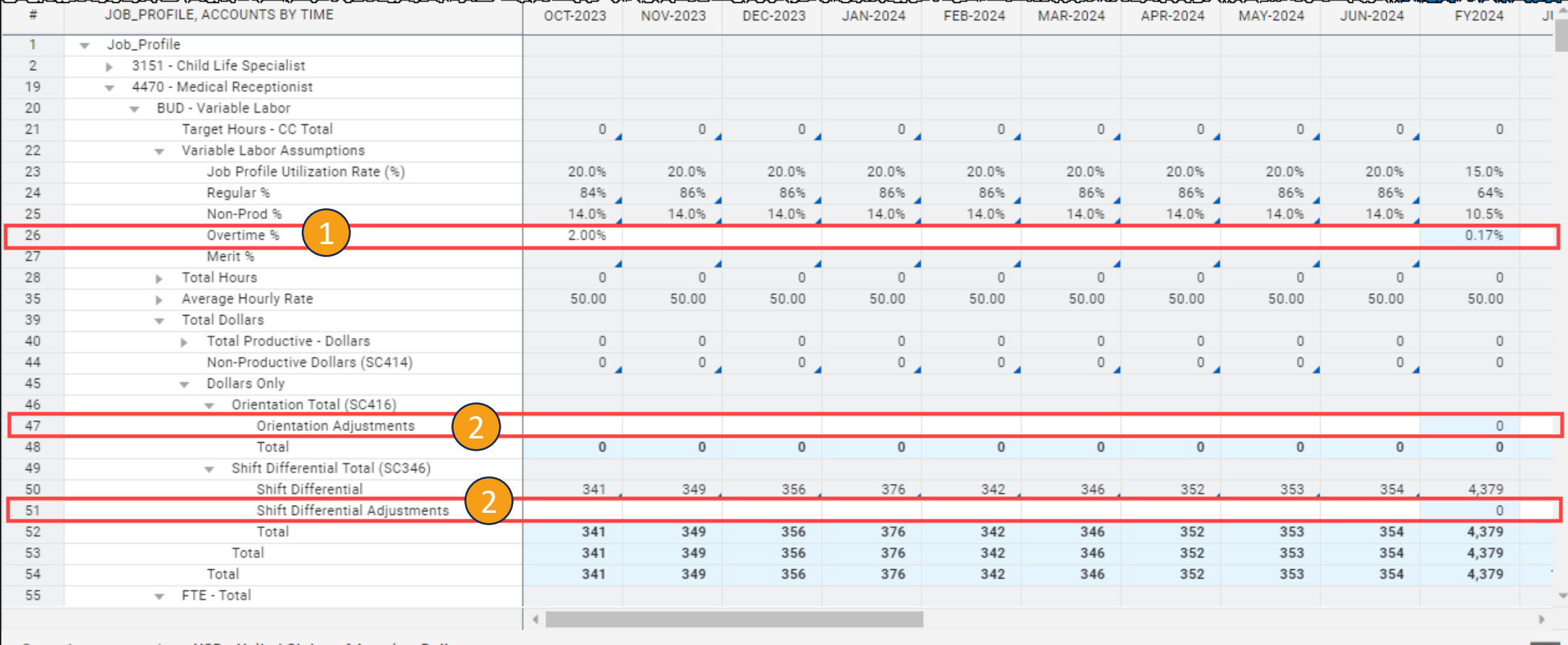

## Fringe and Consolidated Labor

#### **Dashboard: Budget – Labor**

Please **do not** address anything on the **Fringe sheet** unless you talk with your Finance Liaison.

After you have completed the Labor sheets, the Consolidated Labor sheet will show the Labor Budget in the **final column** on the sheet for FY25.

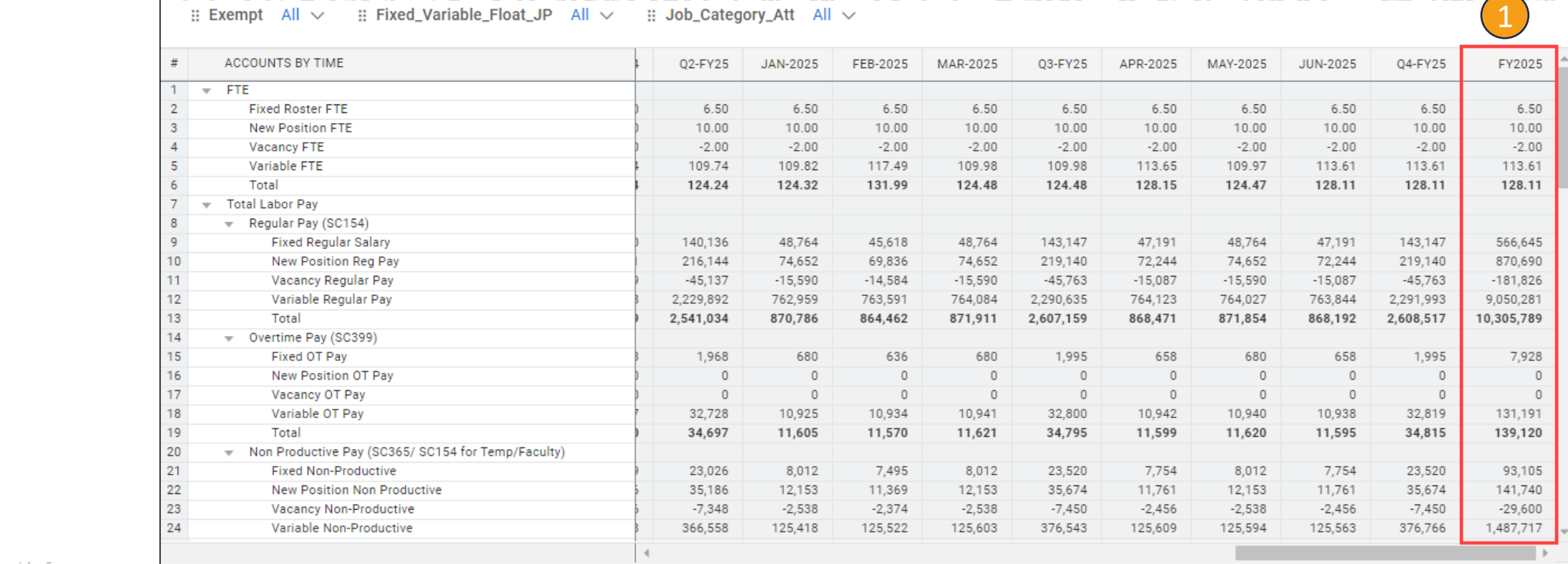

# **Non-Labor Expenses and Other Revenue**

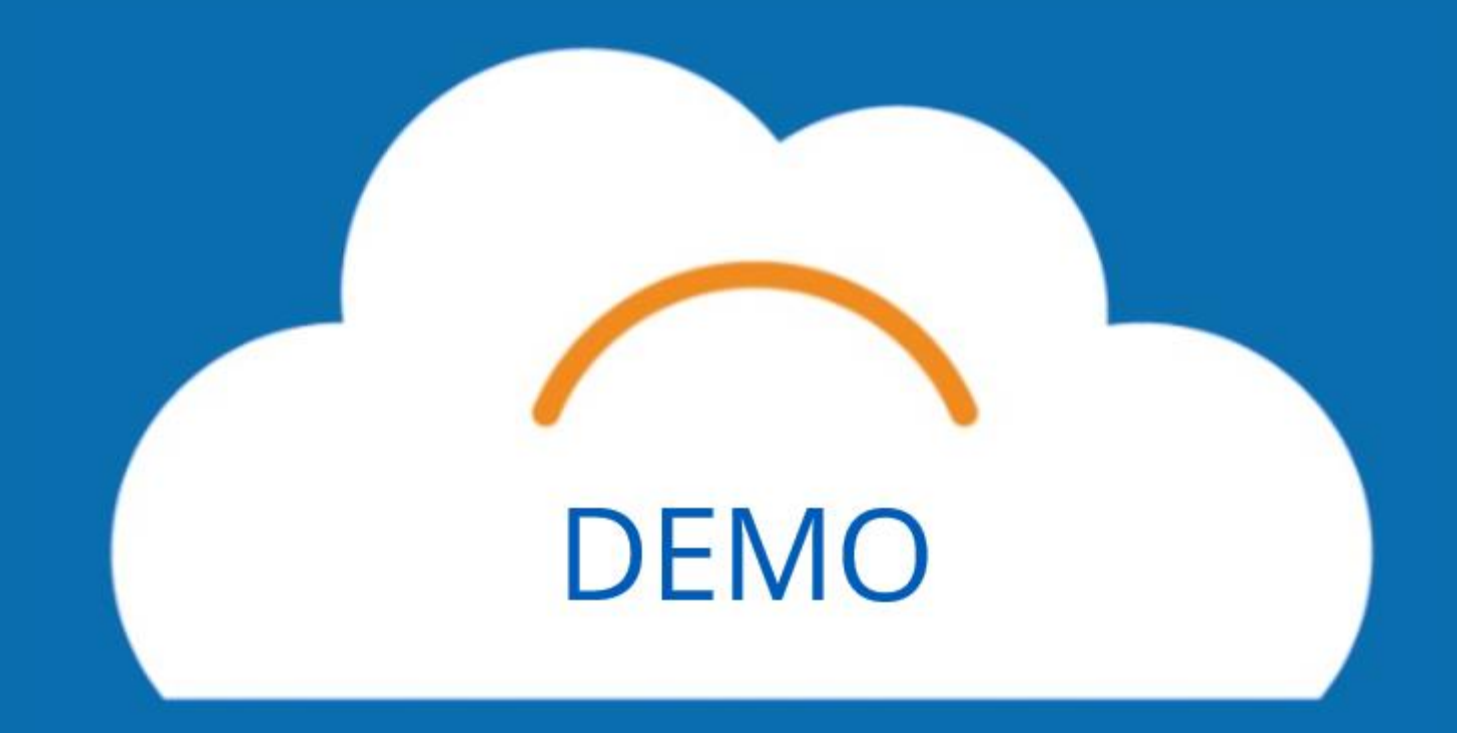

# No Spend Category

#### **Dashboard: Budget – Non-Labor Expenses & Other Revenue**

- If you have a GL Account listed with No Category, please override this as **Zero** for the new budget. Because there is historical data in the tool for some of these, it will automatically add this to your budget.
- 2. Select the first white field and type **0** into the box.
- 3. Right click in that same box and select **Copy Forward** so that all of the fields beyond this one will also populate as **0**.

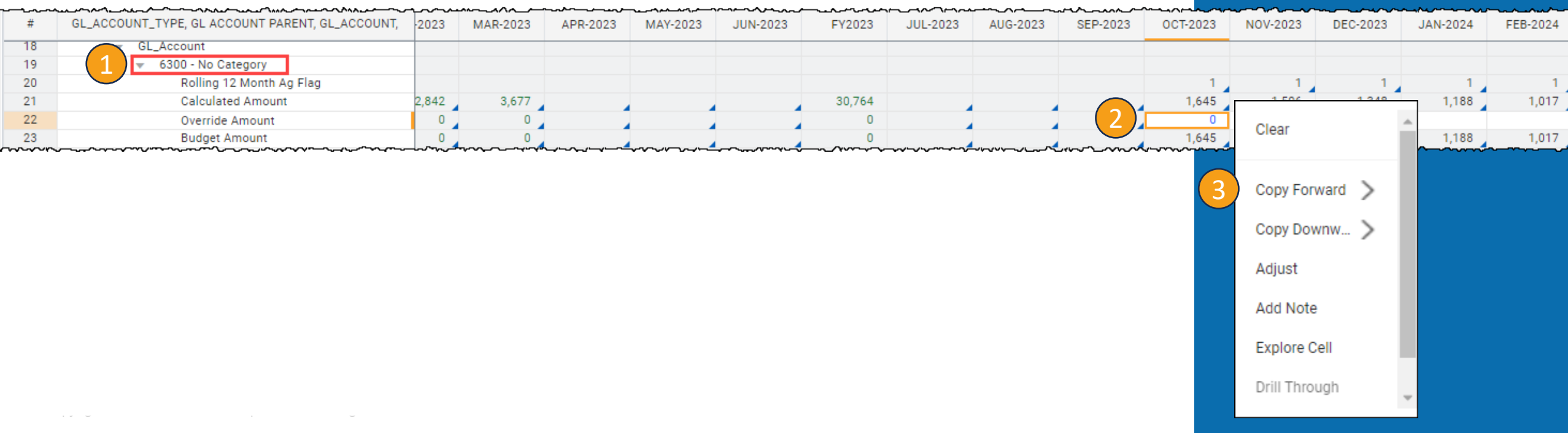

#### **Be aware of:**

• Adjustments vs Overrides

# Rolling 12

#### **Dashboard: Budget – Non-Labor Expenses & Other Revenue**

- 1. When you have a **Rolling 12 Ag Flag** listed under a Supplies Category, this indicates that the predicted budget will be based on the average of the previous 12 months in the system.\* Be sure to double check all of the numbers in these Spend Categories and correctly average out the amount with the existing data before you Override.
- 2. Once you have the correct **Override Amount**, type the **number** into the first white field.
- 3. Right click the same box and select **Copy Forward**. You may make individual changes to boxes in the Override row as necessary.

\* Because Workday has not been in place for more than 12 months, it may calculate the months before April 2023 as zero, which will lower your average.

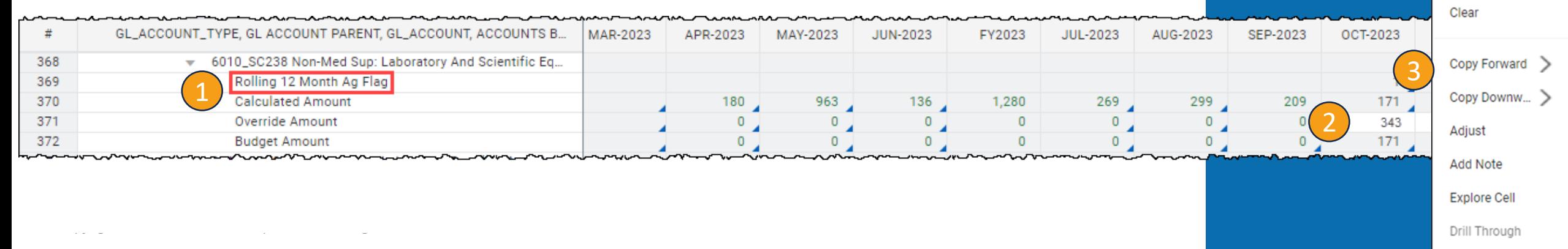

### Volume Driven

#### **Dashboard: Budget – Non-Labor Expenses & Other Revenue**

**1. Volume Driven** refers to medical supplies or drugs. **Volumes** will be calculated at cost per stat.

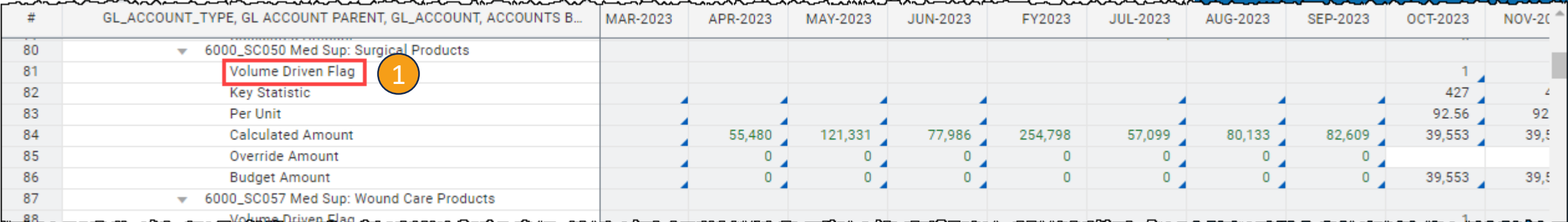

### Other Revenue

#### **Dashboard: Budget – Non-Labor Expenses & Other Revenue**

1. If applicable, you can also find Other Revenue on this sheet. It will appear as **Other Operating Revenue.**

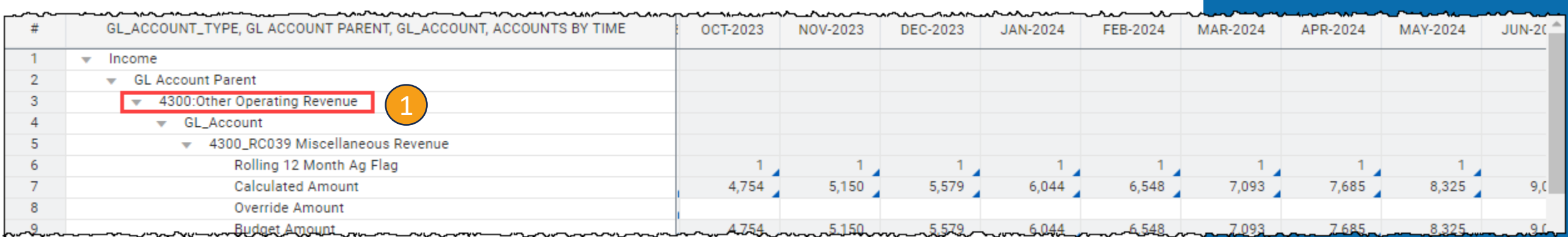

## CC Assigned Planning Stats

#### **Sheet: BUD- CC Assigned Planning Stats**

1. If you want to reference the planning type for the Non-Labor expenses, you can use this sheet. You will find information on the **Source Cost Center** and the **Planning Type**.

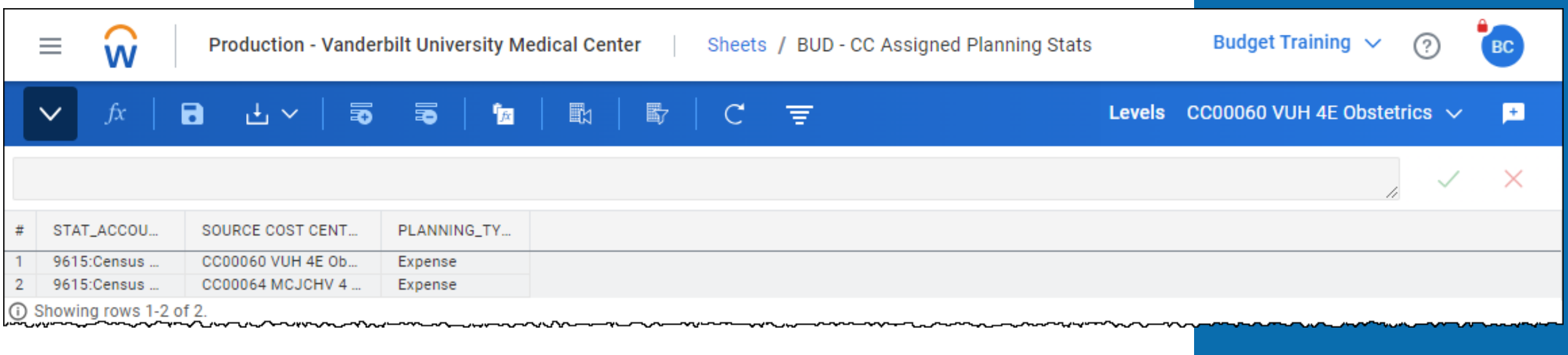

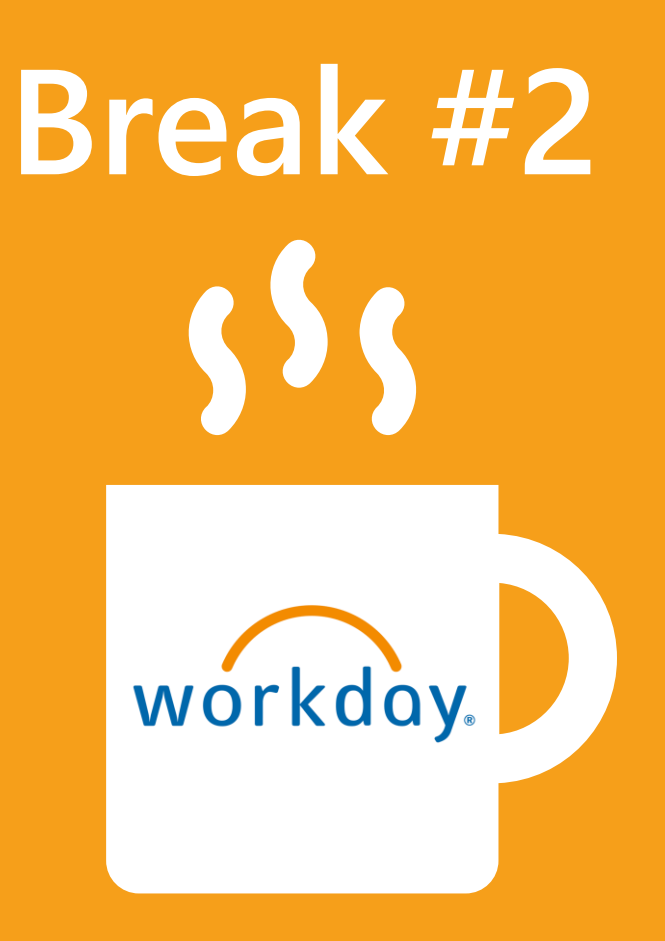

# **Allocations**

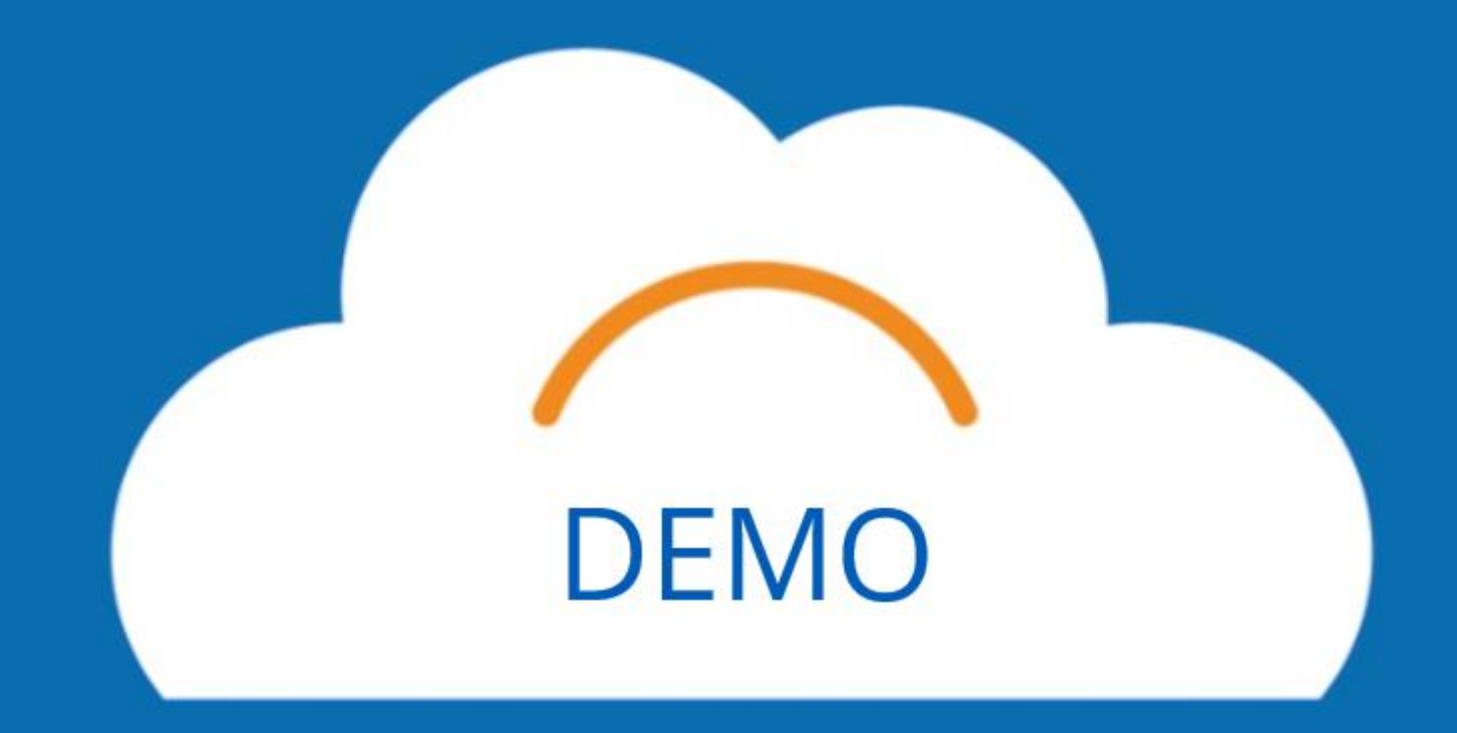

### History-Based Method

#### **Dashboard: Budget – Allocations: History Based**

- If you have a GL Account listed with **No Category**, please override this as **Zero** for the new budget. Because there is historical data in the tool for some of these, it will automatically add this to your budget. More detailed steps are under Non-Labor Expenses and Other Revenue, No Category.
- 2. If you see any accounts that are labeled **Intercompany** or have the account numbers **4390** or **6490**, please discuss this with your Finance Liaison. These will be eliminations done only by central finance.

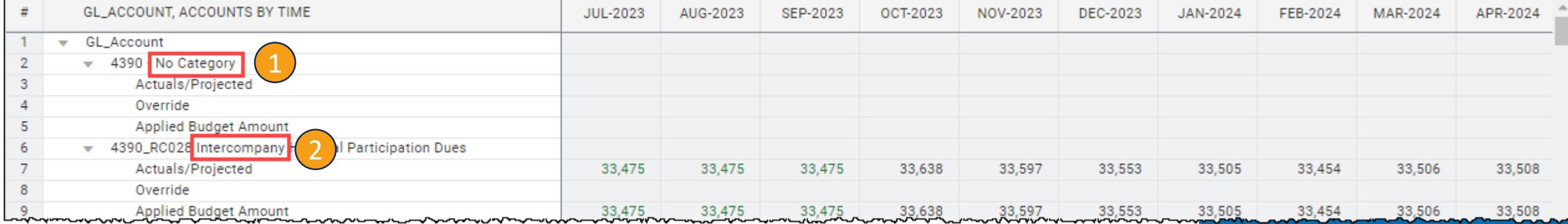

### History-Based Method

- 1. **6495** are allocations. If you have any, **budget them appropriately**. Actuals are in **green**, projected is in **black**. Remember to **save** if you make any overrides.
- 2. **12 month rolling average** may need to be overridden because there is not enough data in the system.

 $\therefore$  Budget\_Allocation\_Type History  $\vee$  $\therefore$  Program\_Status Program\_Status  $\vee$ 

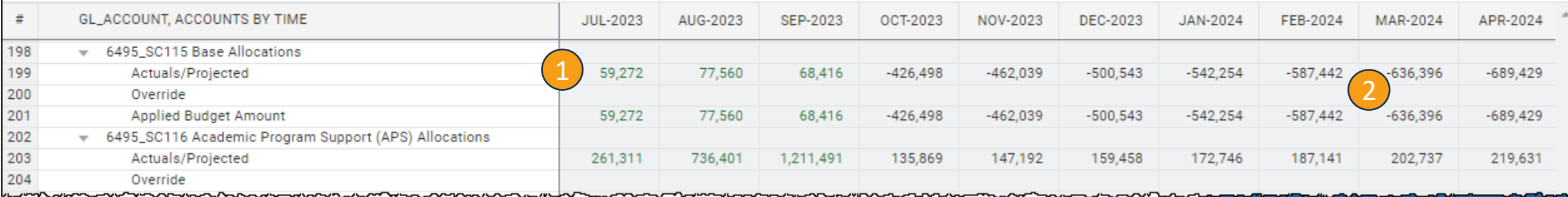

### Percent of Revenue Method

#### **Dashboard: Budget – Allocations: Prorates & Rev %**

- 1. If you are not able to see the sheet correctly, please ensure that your filters at the top for Program Hierarchy and Program are **Uncategorized**.
- 2. To accurately calculate the Percent of Revenue Allocations, you will start with the number next to **Net Patient** in this example.
- 3. You will then multiply this number by the percentage next to **Historical % of Operating Revenue**.
- 4. After you multiply, you will input the number to the **Other Operating Revenue Allocation** row.
- 5. Select **Save**, then you should see a number closely resembling the Historical % of Operating Revenue appear in the **Total % of Operating Revenue** row.
- 6. Repeat this for each column for **FY25**.

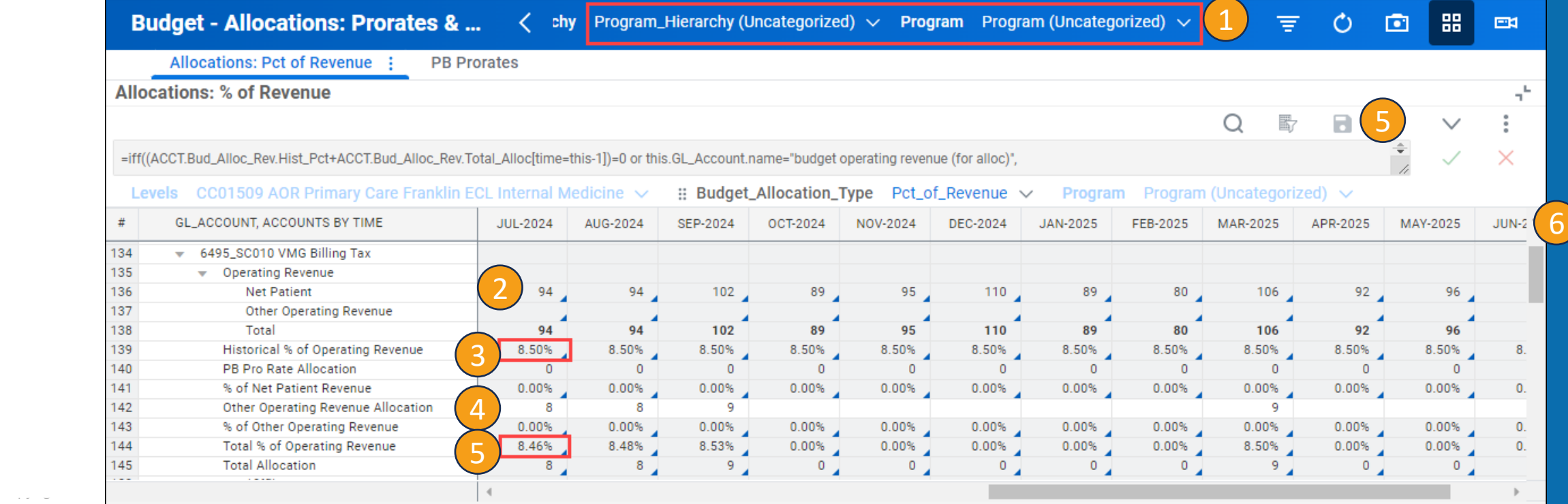

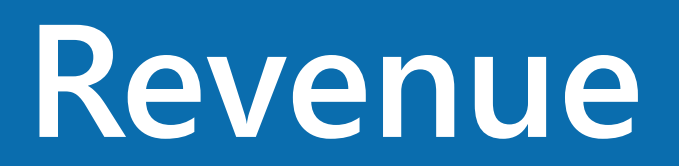

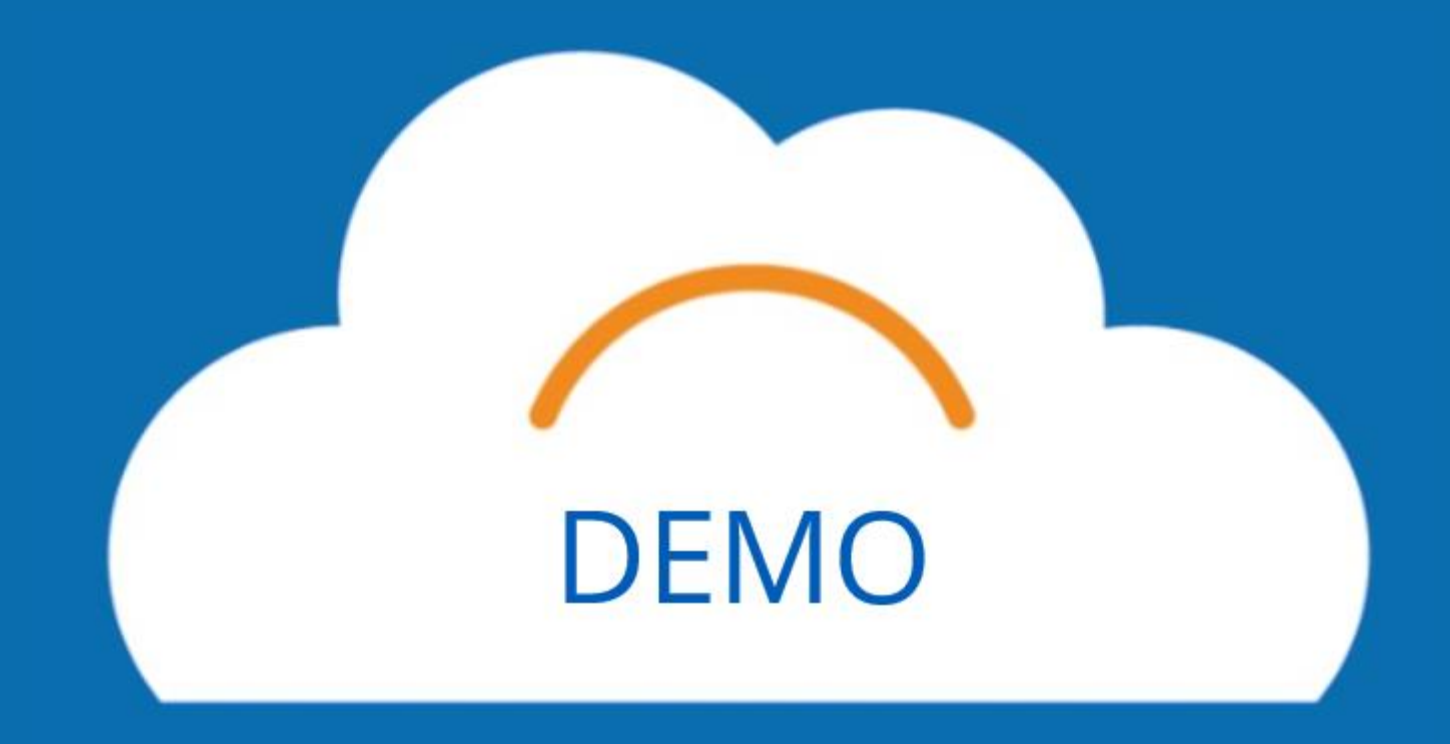

### Gross OP Revenue – Key Statistics

#### **Dashboard: Budget – Outpatient Gross Revenue**

Key Statistics will be at the top of this dashboard. If you don't see a Key Statistic listed in the sheet and you think you should, please contact your finance liaison.

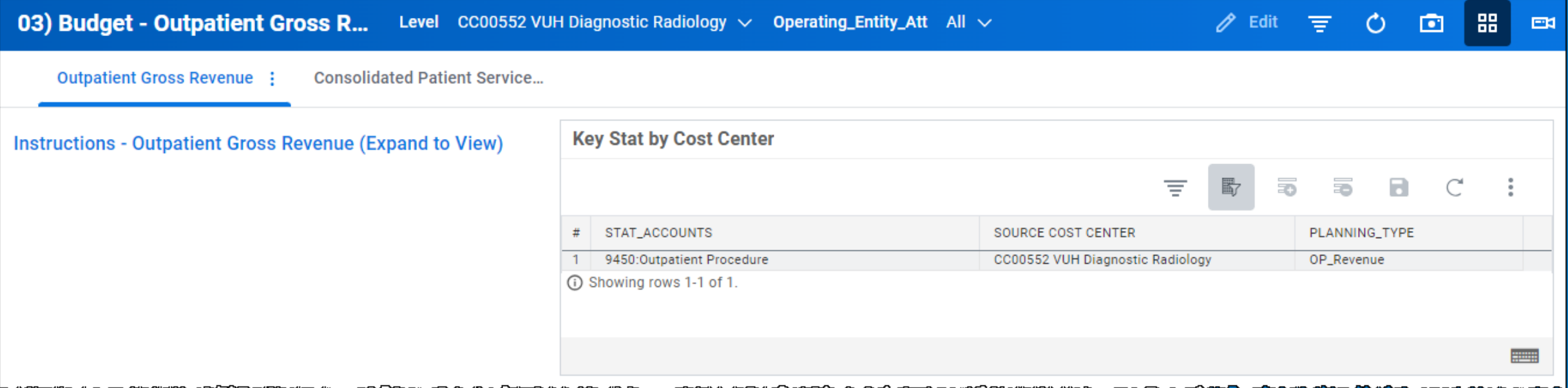

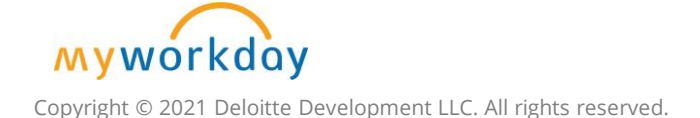

### Gross OP Revenue – Primary Statistic

Next on the Dashboard, you can review **Primary Statistics**. If you scroll to the right, you will find the months for the new fiscal year starting in July 2024. To review this information in more detail, scroll to OP Revenue.

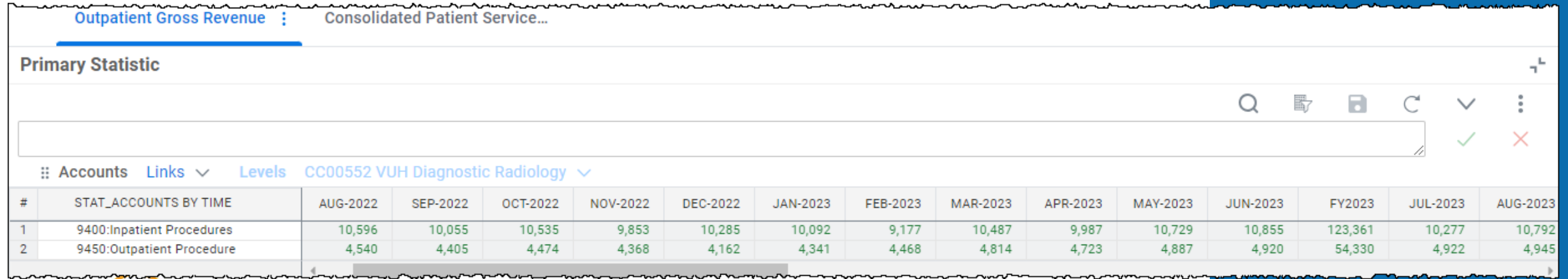

Copyright © 2021 Deloitte Development LLC. All rights reserved.

**Myworkday** 

### Gross Outpatient Revenue w/Volumes

On the OP Revenue sheet, you can, drill down into each of the larger categories: **Variable Statistic**, **Per Unit**, **Per Unit Override**, **Actuals + Budget**, **Override Amount**, and **Final Amount**. If you need to make changes, drill into either of the Override categories.

#### **Be aware of:**

- % vs Dollars vs Hours
- Adjustments vs Overrides

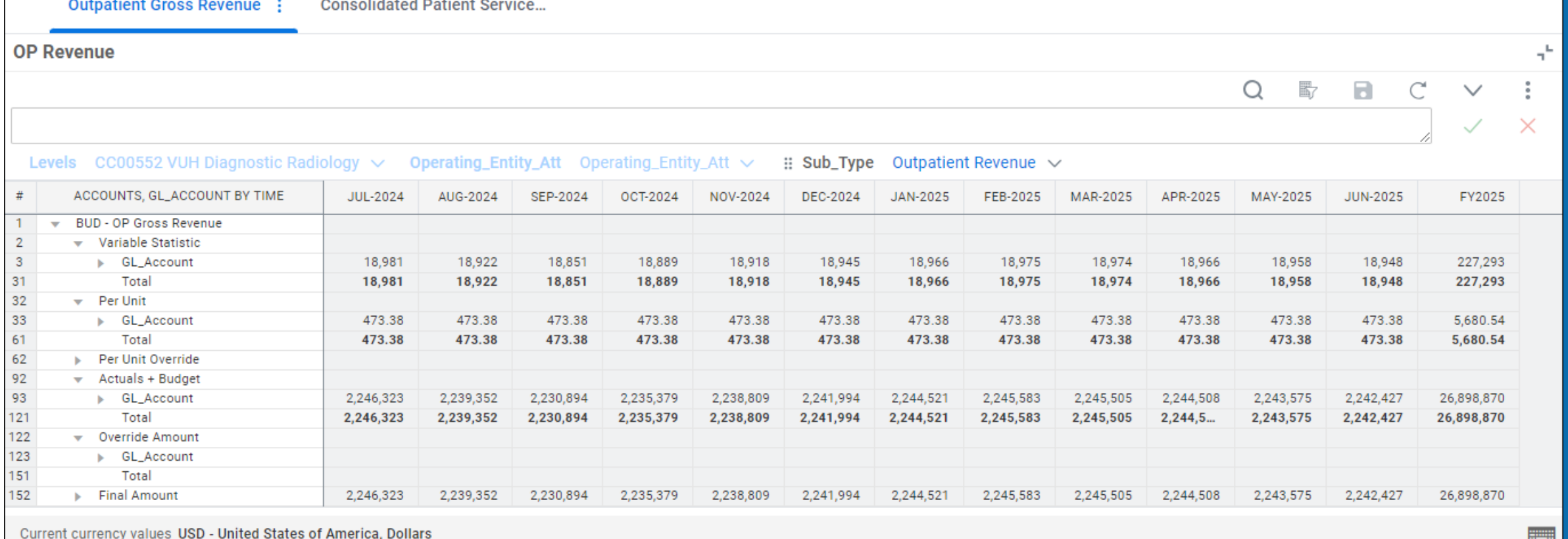

### Gross Outpatient Revenue w/Volumes

- 1. If you need to make any overrides, first identify what needs to be overridden and the Spend Category in the **Per Unit** or **Actuals and Budget** categories
- 2. Then find the same **Spend Category** in the appropriate **Override category** and enter the amount you wish to use as the override to the cell with the same spend category and month/year.
- 3. Select **Save**.
- 4. The overridden amount will appear, along with anything you did not override, under **Final Amount**.

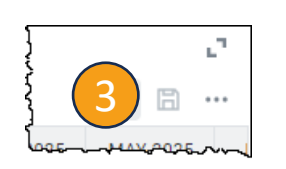

157

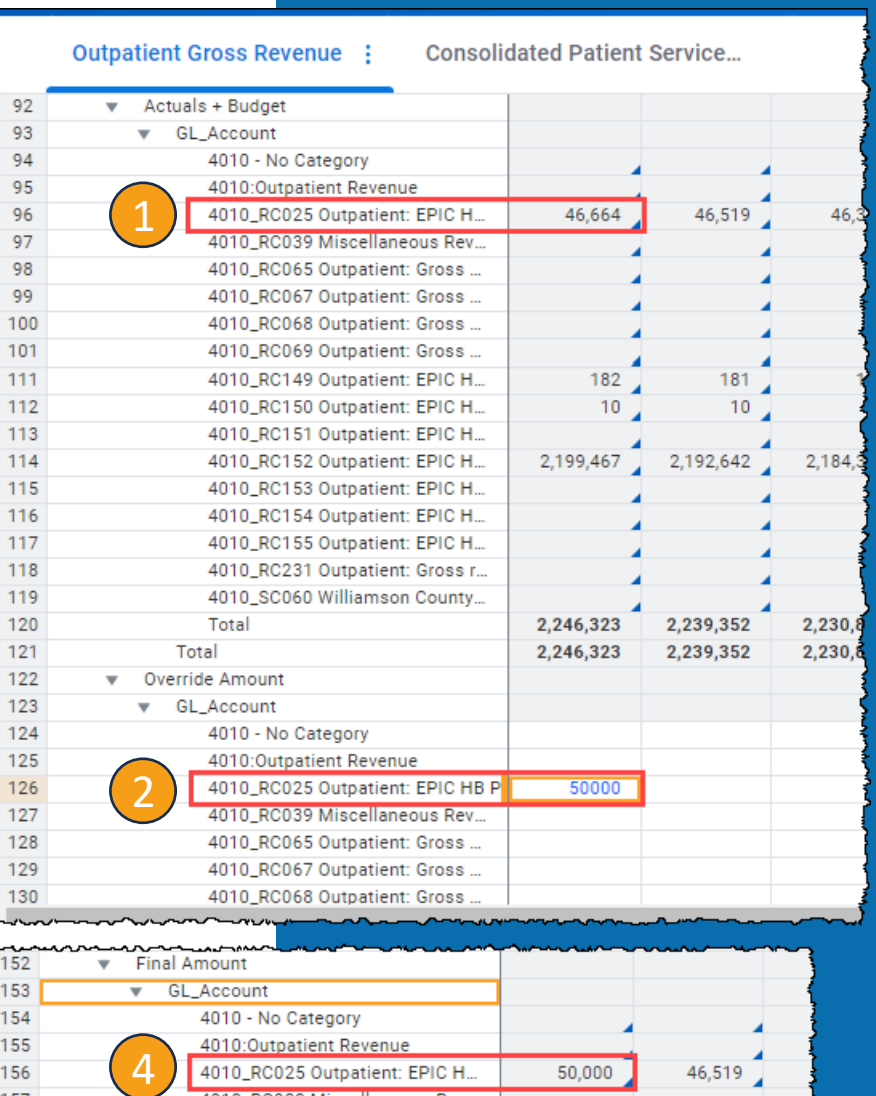

4010 RC039 Miscellaneous Rev. 4010\_RC065 Outpatient: Gross

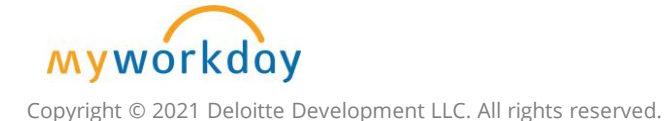

### Consolidated Patient Services

You can review all the Outpatient Revenue Budget from the **Consolidated Patient Service Revenue**.

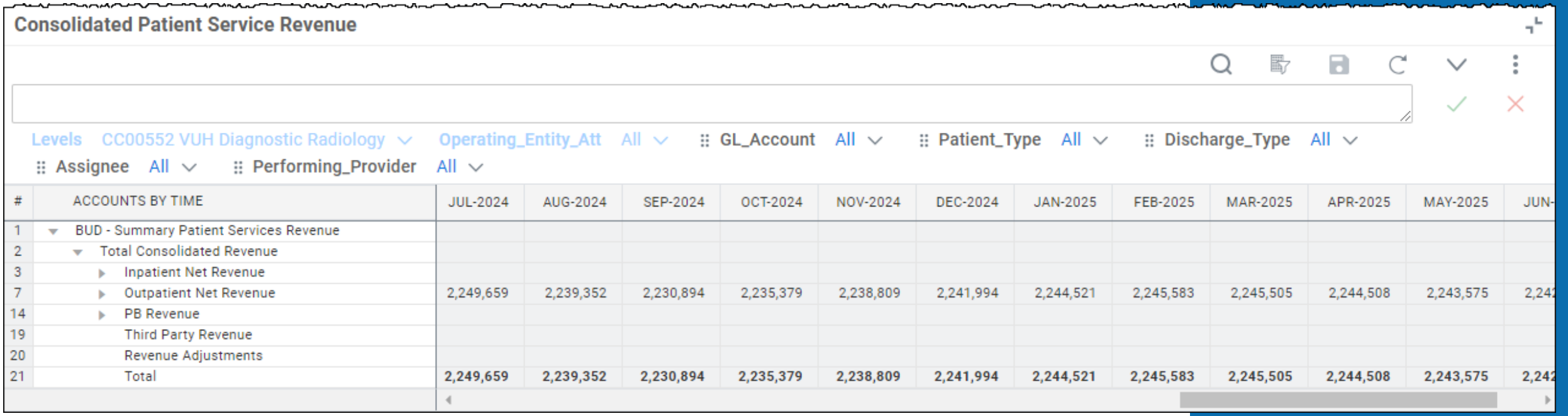

### Gross Professional Revenue w/Volumes

#### **Dashboard: Budget – Professional Revenue**

- The available sheets on this dashboard are at the top. The only sheet where action may need to be taken is the **wRVU – Charges – Collections**.
- 2. While reviewing the **Charges and Collections** sheet, you can make adjustments in the following categories: **wRVU**, **ASA**, **Charges**, and **Collections**, as needed. An Adjustment is not an Override. The number typed to the cell will either add or subtract from the planned number.
- 3. Select **Save**.

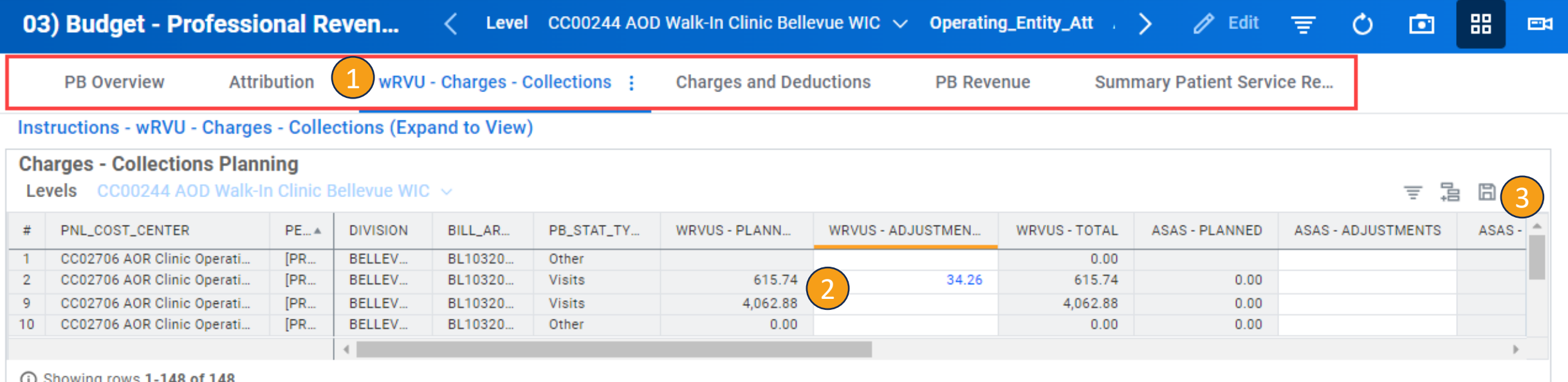

#### PB Revenue Models (Regular) OR Cases & Visits Lises Stat Cost Center Dim to push data across levels **PB Attribution** Collections Cost Center Integrations Integrations will seed rows for the 4 "Regular" PB modeled sheets. Data provided by Brent. PB Charges and Collections Uses PnL Cost Center Dim to push data across levels

Target volumes are seeded and users can make adjustments to stat targets.

Seasonality spreads are applied to Visits and OR Cases by Stat Cost Center on this model. This stat data flows to the PB Attribution model where the seasonality spread is retained when PB Stat Type is OR Cases or Visits.

Attribution combinations are seeded. End users do not modify these rows.

In rows where the PB Stat Type is OR Cases or Visits, the seasonality spread from the OR Cases and Visits model carries through to this model. Those same spread rates are applied to some of calculations associated with those rows (wrvus/asas per stat and charges).

For Rows with Other or ASAS as the PB Stat Type, seasonality spread is applied here by Collection Cost Center using historical wRVU and ASA data.

Collection spreads for all rows regardless of PB Stat Type takes place here as well (plan is to base the spread by Department + Division rates provided by Brent).

Data from this model flows to PB Charges and Collections model.

Charges and Collection combinations are seeded and end users can "Adjust" the data outputs previously calculated on the PB Attribution model, which consolidate onto this model.

At this point, there is already a seasonality spread applied for all 4 PB Stat Types and collections (OR Cases and Visits spread from OR Cases and Visits model, and wRVU/ASA spread from PB Attribution model). Any "Adjustment" inputs will spread the adjustment value by the spread for the given PB Stat Type - or in the case of collection adjustments, spread by the collection spread. Essentially, it will spread the inputs proportionately based on the spread of the precalculated values

Charges and collections from this model flows to the PB PnL model.

Profit and Loss combinations are seeded. The calculated outputs are unable to be modified on this model, as they come from the calculated outputs on the PB Charges and Collections model.

The calculation for Revenue Adjustments takes place on this model using the Charges and Collections values from the PB Charges and Collections model

### PB Revenue Data

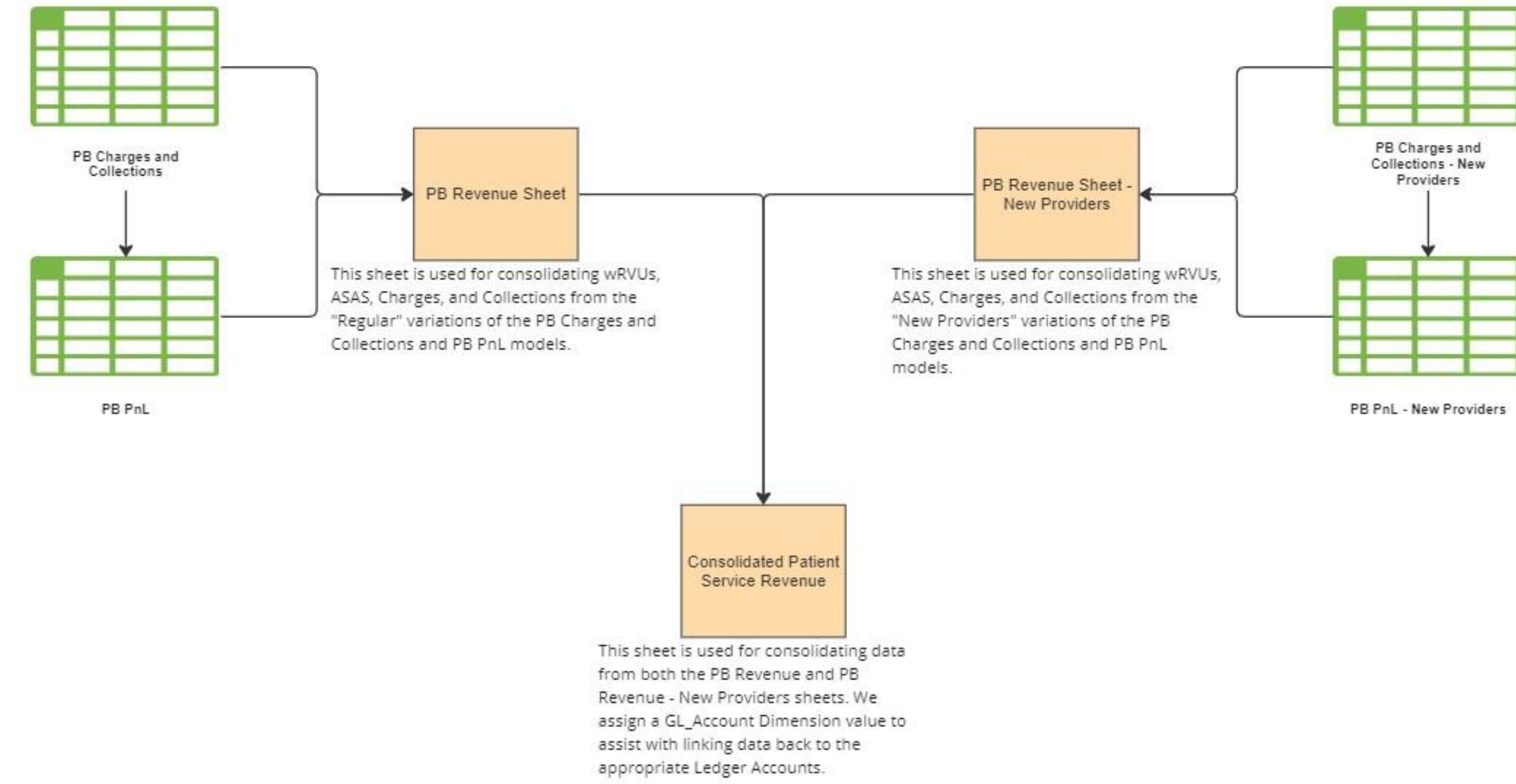

### PB Revenue Models (New Providers)

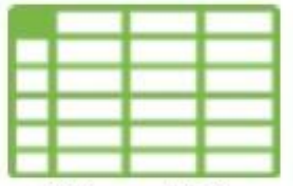

OR Cases and Visits -New Providers

This model is not pre-seeded with rows. This model is for inputting net new OR Cases and Visits by either a "dummy/placeholder" provider or an actual stat provider (but at a combination which does not currently exist on the regular OR Cases and Visits model).

Seasonality is applied by PB Stat Type by Stat Cost Center.

Data from this model does not flow to the downstream "New Provider" models. Due to this, a separate spread will by applied to rows in downstream New Provider models when PB Stat Type is OR Cases or Visits, but will be done so by Collection Cost Center.

There is no PB Attribution - New Providers model.

On the regular PB Attribution model, seasonality is applied here when PB Stat Type is Other or ASAS. Due to this, seasonality is applied for all PB Stat Types by Collection Cost Center in the PB Charges and Collections - New Providers model. Seasonality for collections is also applied on the PB Charges and Collections - New Provider model.

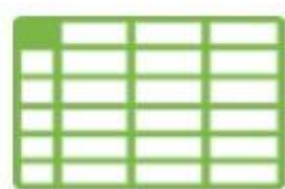

PB Charges and Collections - New Providers

Uses PnL Cost Center Dim to push data across levels

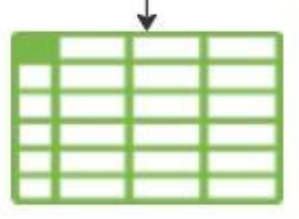

This model is not pre-seeded with rows. This model is for inputting net new Charges and Collections combinations by either a "dummy/placeholder" provider or an actual stat provider (but at a combination which does not currently exist on the regular PB Charges and Collections model).

Users will input annual totals for wRVUs, ASAS, Charges, and Collections by a PB Stat Type. Collections will then spread by the collection rate (plan is to base spreads by department and division), while wRVUs, ASAS, and Charges will spread based on the PB Stat Type and Collection Cost Center.

Data from this model will flow to the PB PnL - New Providers model.

This model is not pre-seeded with rows. This model is for inputting net new PnL combinations (which should align properly to a row on the PB Charges and Collections - New Providers model).

The calculated outputs are unable to be modified on this model.

The calculation for Revenue Adjustments takes place on this model using the Charges and Collections values from the PB Charges and Collections model - New Providers

PB PnL - New Providers

# **Income Statement**

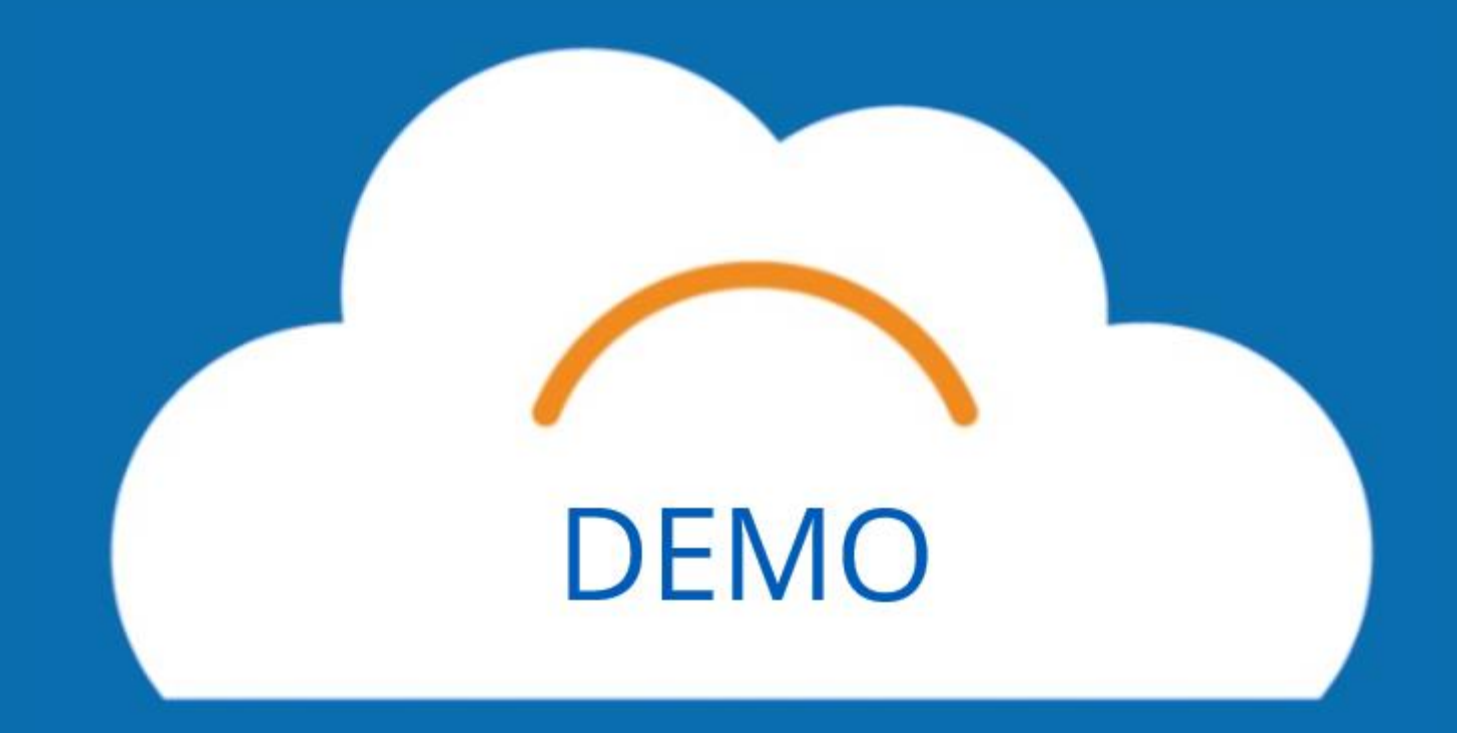

#### Income Statement

#### **Sheet – Income Statement**

After finishing all of the budget items, you can review the entire budget using the Income Statement Sheet. It is recommended to download.

#### **Expand all sections before downloading**.

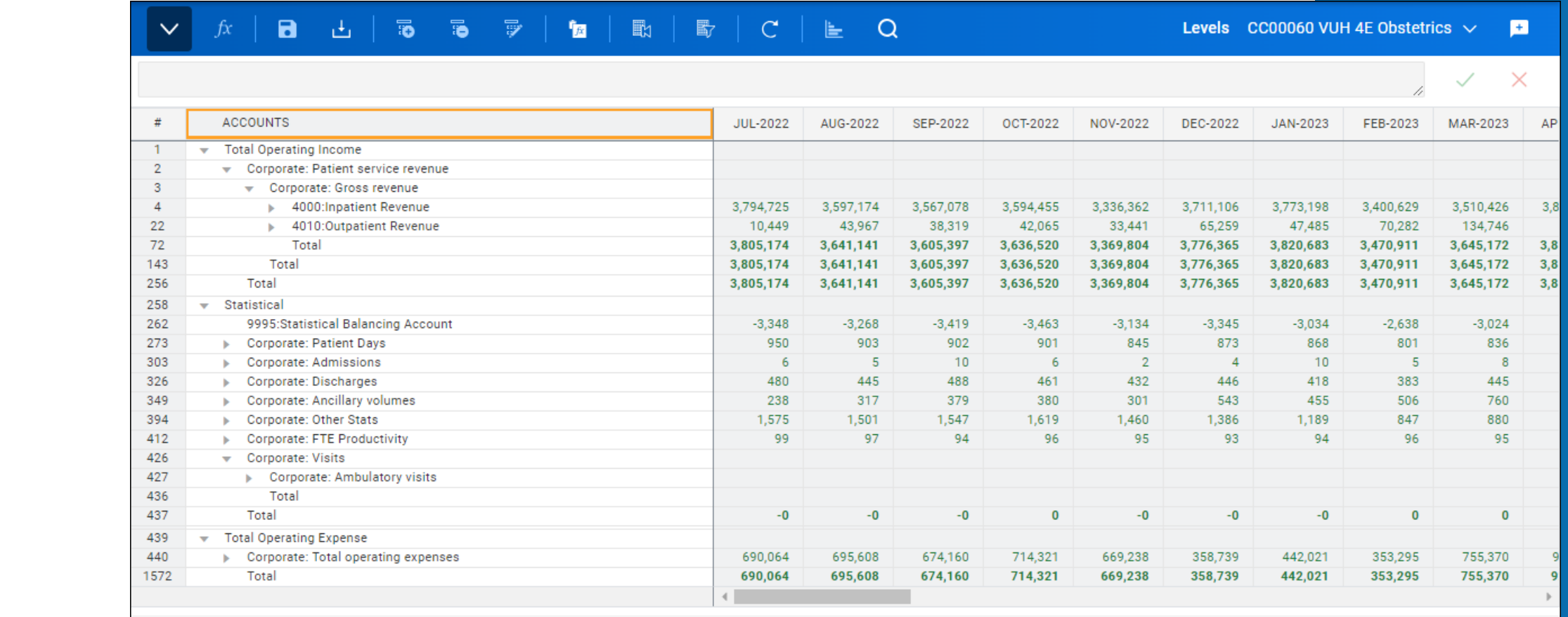

Current currency values USD - United States of America, Dollars

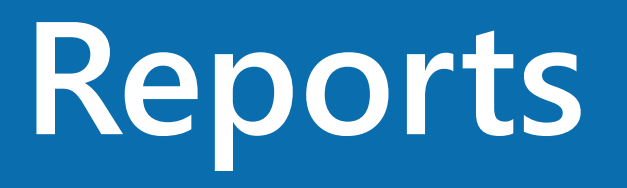
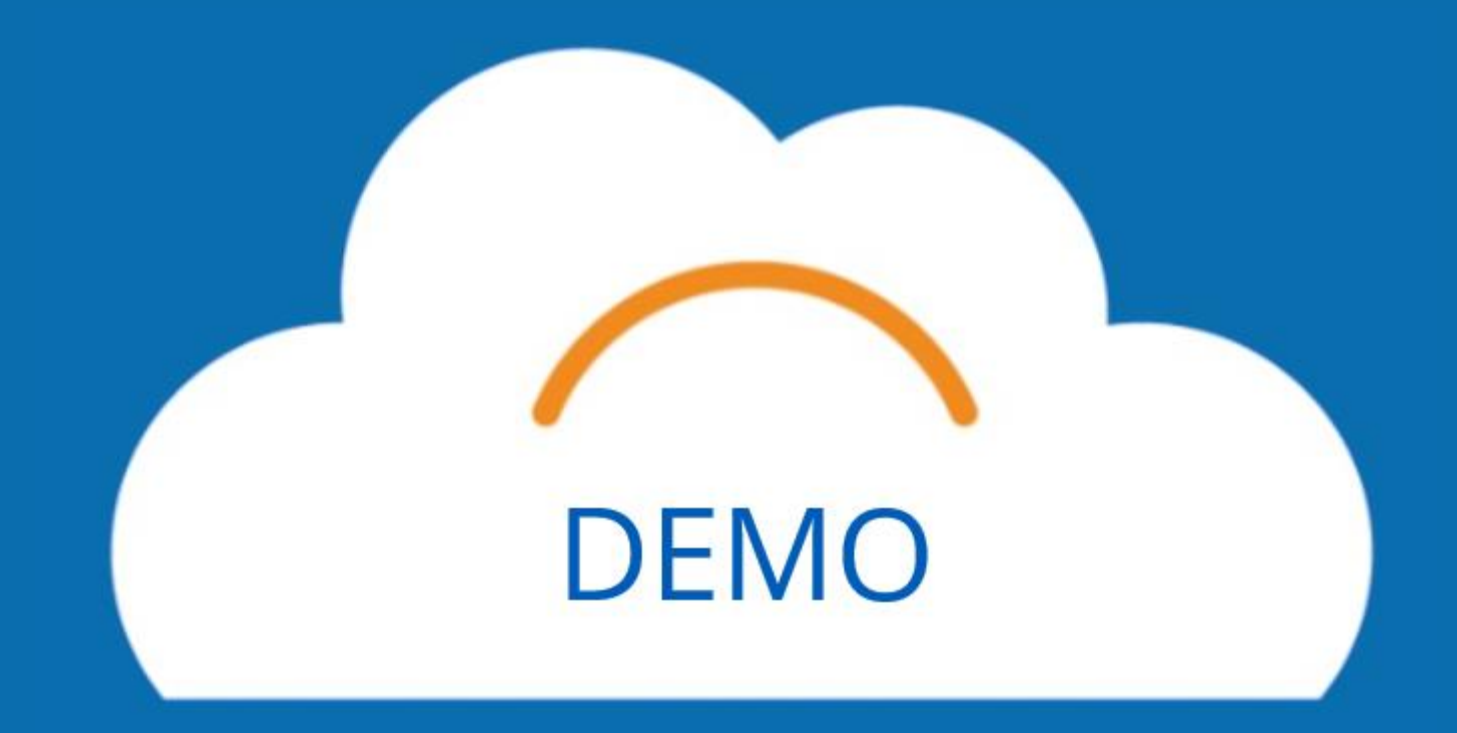

### Reports

- 1. To get to Reports, select the **menu** icon.
- 2. Select **Reports** from the list.
- 3. Select **Shared**.
- 4. Select **05. Budget Reports**.
- 5. Select **Hospitals and Clinics and MCA**.

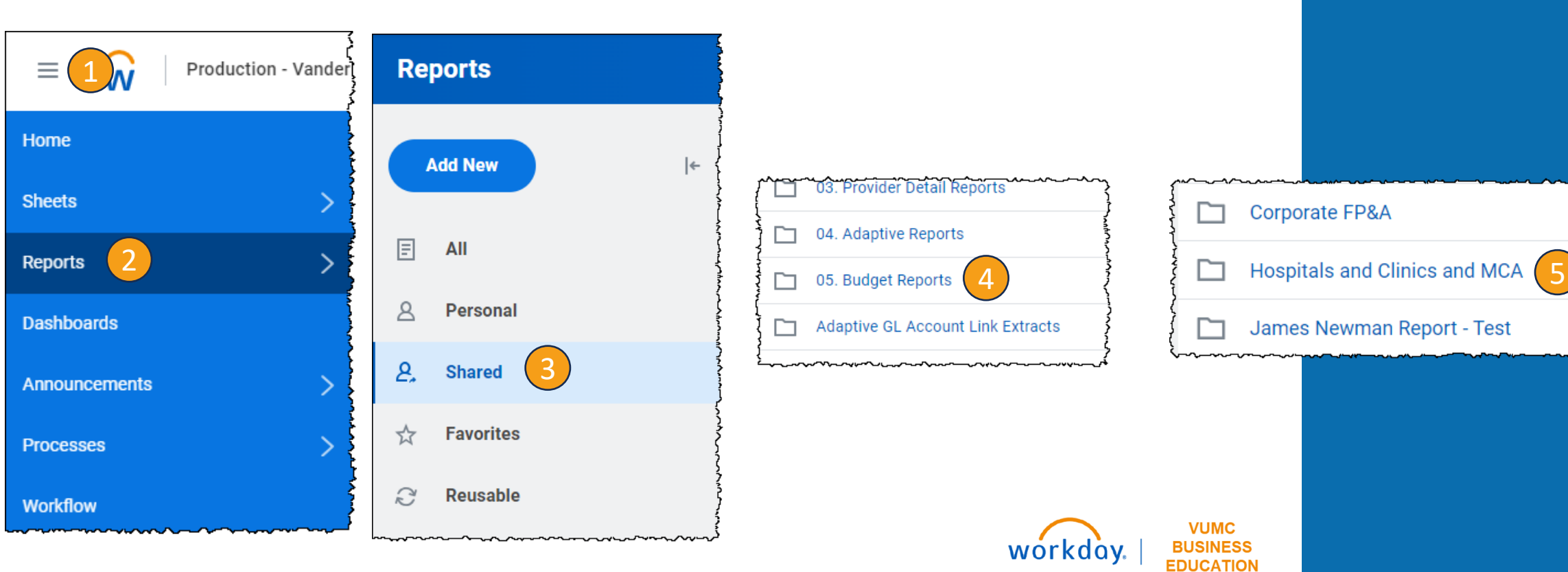

[Reports Guide](https://www.vumc.org/myworkday/sites/default/files/public_files/Training/Adaptive/Budget/FY25_Budget_Reports.pdf)

#### **Helpful Reports:**

BGT.12 Budget Detail Report MCA BGT.03 Budget Detail Report BGT.05 FTEs and Wages

# **Conclusion**

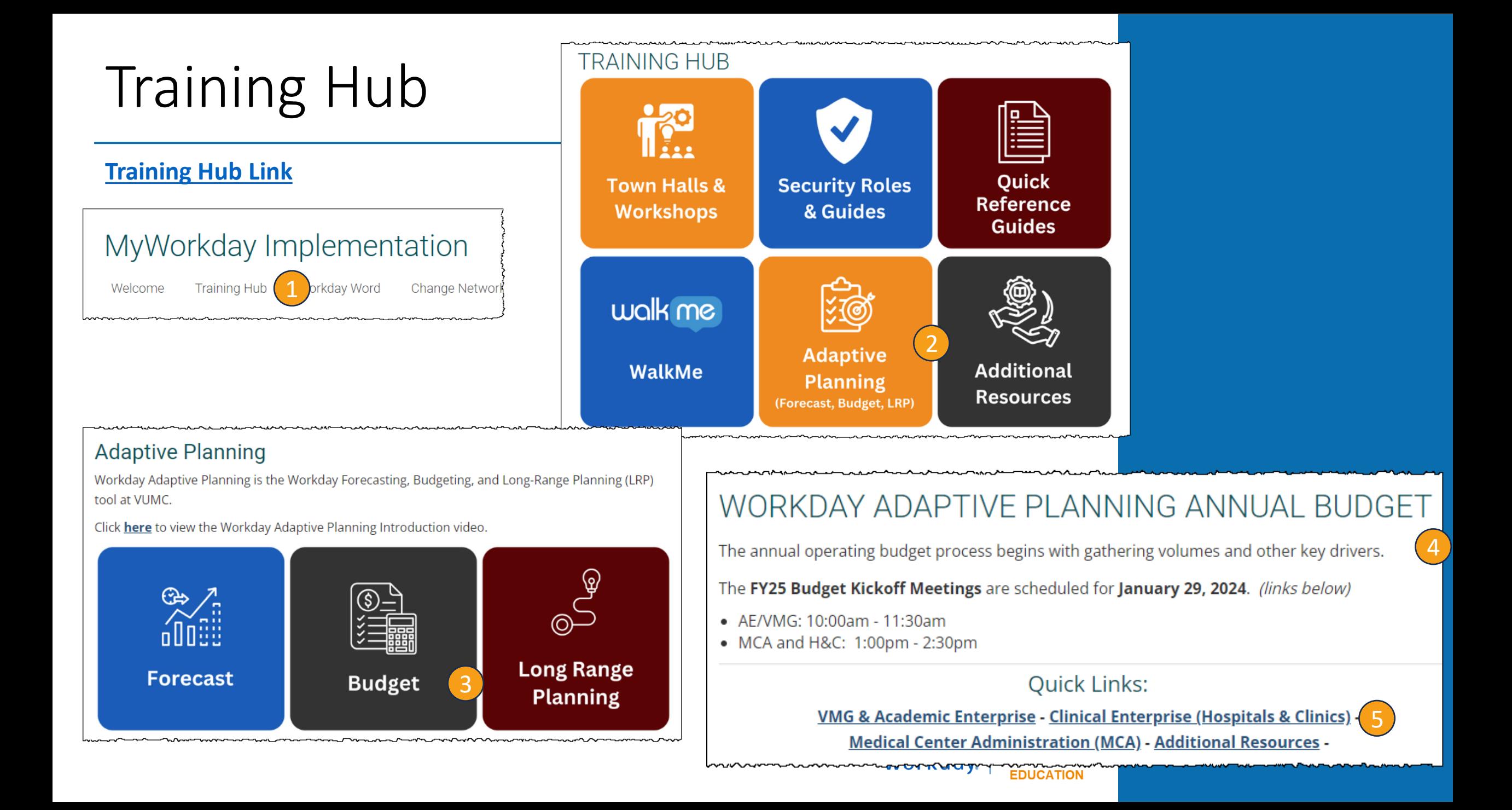

## Key Takeaways

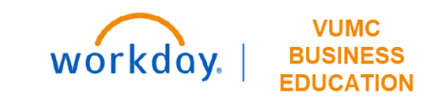

#### **To do BEFORE the Budget**

- Run a report of financial information through December for your Cost Center(s).
- Review CR Fin Department Fiscal Year Budget Trend Report

#### **Labor**

- Dashboard: Labor
- Sheets:
	- Fixed Labor Roster
	- New Positions and Vacancies
	- Labor Variable
	- Fringe & Consolidated Labor

#### **Allocations**

- Dashboards:
	- Allocations: History Based Method
	- Allocations: Prorates & Revenue %
- Sheets:
	- Allocations: History Method
- Allocations: Pct of Revenue

#### **Volumes – Due February 16**

- Dashboard: Department Statistics
- Sheets:
	- Patient Days
	- OR Cases & Visits
	- **Other Statistics**
	- OR Cases & Visits New Provider

#### **Non-Labor Expenses & Other Revenue**

- **Zero out No Spend Category**
- Dashboard: Non-Labor Expenses & Other Revenue
- Sheets:
	- Non-Labor Expenses and Other Revenue
	- CC Assigned Planning Stats

#### **Revenue**

- Dashboards
	- Outpatient Gross Revenue
	- Professional Revenue
- Sheets:
	- Outpatient Gross Revenue
	- Consolidated Patient Service
	- wRVU's Charges and Collections

### Resources

#### **Office Hours Sessions:**

February 12, 2024 - March 1, 2024 Monday, Wednesday, Friday 11:30 am - 12:30 pm

#### **Quick Guides:**

[Reports Guide](https://www.vumc.org/myworkday/sites/default/files/public_files/Training/Adaptive/Budget/FY25_Budget_Reports.pdf) [Hospitals and Clinics Checklist](https://www.vumc.org/myworkday/sites/default/files/public_files/Training/Adaptive/Budget/FY25_Budget_Checklist-Hospitals_and_Clinics.pdf) [Budget Calendar](https://www.vumc.org/finance/sites/default/files/public_files/FY25%20Detail%20Budget%20Calendar%20-%20Hospitals%20and%20Clinics.pdf) [Budget Guidelines](https://www.vumc.org/finance/sites/default/files/public_files/FY25%20Budget%20Guidelines%20-%20All.pdf) QA from [Sessions](https://www.vumc.org/myworkday/sites/default/files/public_files/Training/Adaptive/Budget/HC_QA.pdf)

#### **Links:**

<https://www.vumc.org/myworkday/budget>

**Questions?** Email: adaptivebudgetCEMCA@vumc.org

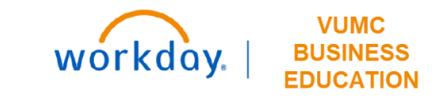

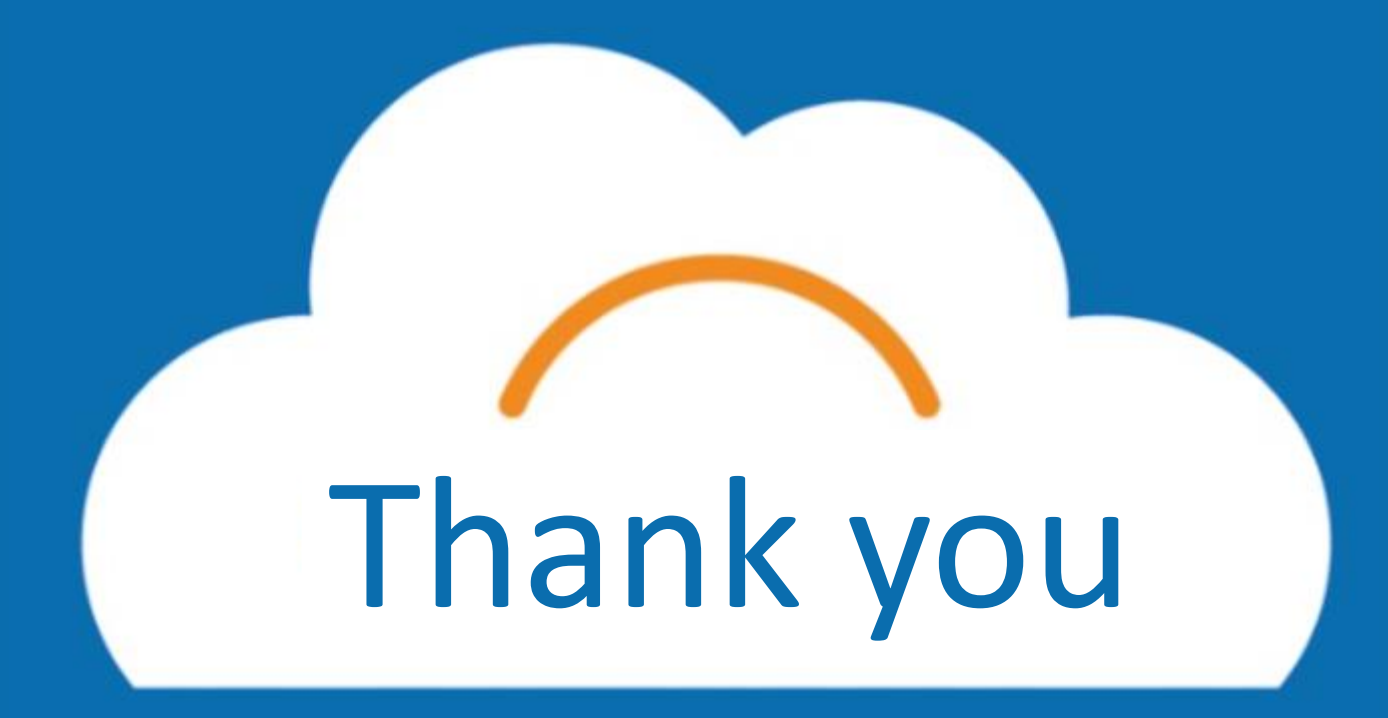